# **Galileo Vacations<sup>SM</sup> powered by Softvoyage Inc.**

**Agent Quick Reference**

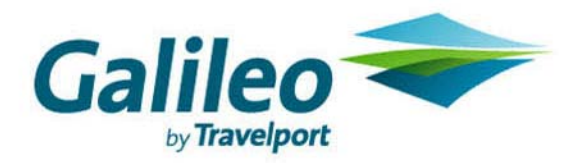

**Acknowledgement:** 

**This document was developed by Galileo by Travelport, Training and Development. Customer feedback is important to us. Please take a few minutes to send any questions or comments to us at training.development@galileo.com** 

<sup>©</sup>2006 Galileo by Travelport. All Rights Reserved.

Apollo, Galileo, the Globe device, Galileo 360 Learning, Best Buy Quote, Claim PNR, Custom Check, Focalpoint, Front Page News, Galileo 360 Fares, GlobalWare, Inside Availability, Inside Link, Preview Plus, TravelScreen, Private Fares, PRO-files, Queue Manager, Scriptwriter Plus, Travel Directory, and Viewpoint are either registered trademarks or service marks of Galileo International in the United States and/or other countries.

10/06 GB

# **Contents**

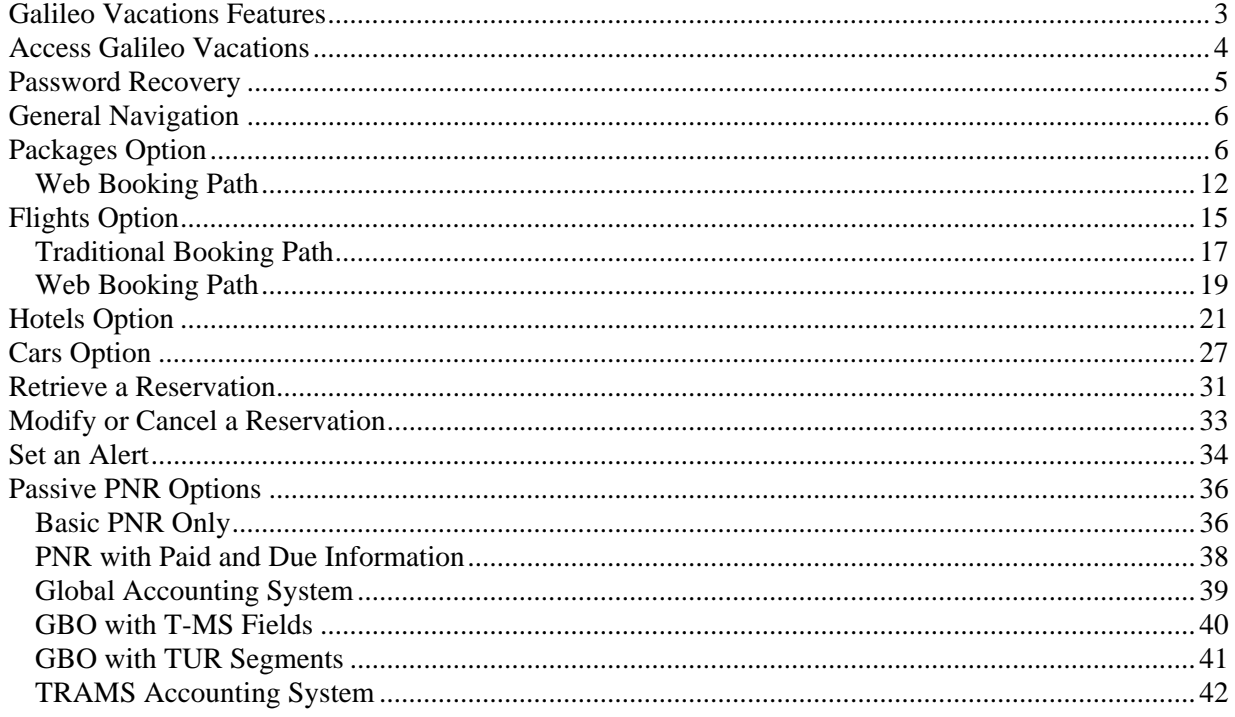

Galileo Vacations<sup>SM</sup> powered by Softvoyage Inc. is a web-based shopping and booking system for Canadian travel agents. It allows you to search and book travel, ITCs and FITs for leading Canadian tour operators from a single screen.

Galileo Vacations is the most efficient leisure search and booking tool available to Canadian travel agents.

## **Galileo Vacations Features**

Galileo Vacations provides you with:

- Availability 24 hours a day, 7 days a week, 365 days a year.
- Robust search functionality:
	- − Search across multiple destinations and tour operators.
	- Search for last-minute specials.
	- − Input optional search criteria such as date range, resort location, property name, hotel facilities, and package price limits or initiate a flexible date search.
- A single search request to view all packages with easy comparison of package properties, travel dates and airlines.
- Displays that include all prices, taxes, and commissions (net or gross).
- Detailed package descriptions from tour operators' electronic brochures.
- Detailed hotel descriptions and pictures.
- Email alerts when prices reach a pre-specified price point.
- Creation of an Apollo PNR.
- Reservation management that includes:
	- − Modify or cancel bookings.
	- − View or apply payments.
	- − Print booking details.
	- − Enter remarks.
	- Book options such as ground transportation and activities.
- Immediate price confirmation and availability all bookings made within tour operator's system.
- Powerful control center that imports data to your back office software and manages usernames and passwords.

# **Access Galileo Vacations**

To access Galileo Vacations, use the following steps.

1. On the Internet, enter: http://www.galileovacations.com

The Galileo Vacations Welcome screen appears.

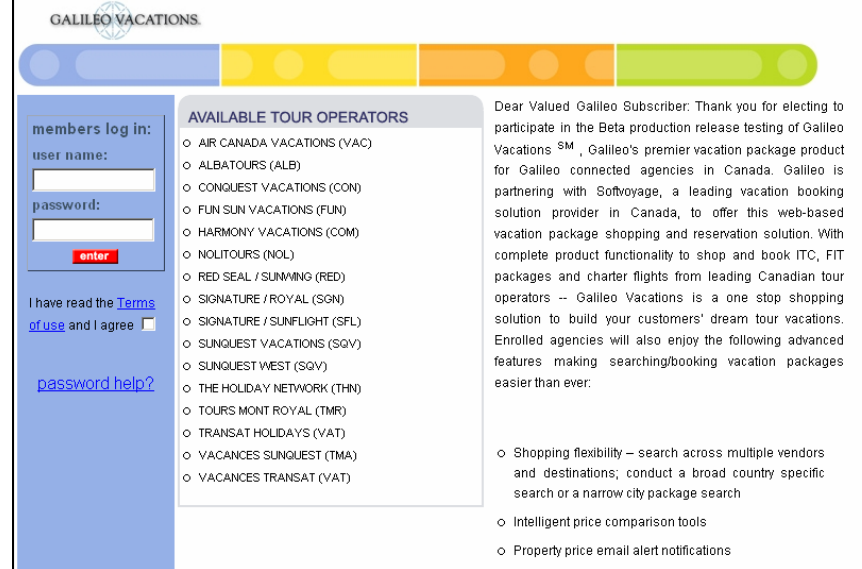

- 2. Enter your user name and password as assigned by your Galileo Vacations administrator.
- 3. Click the Enter button.

The Galileo Vacations Home screen appears.

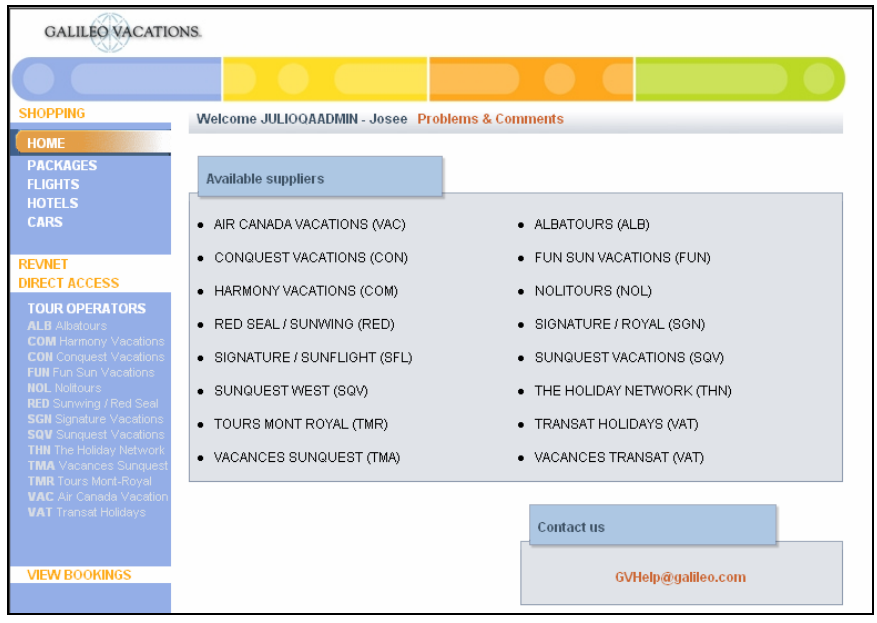

Galileo Vacations offers you four options:

- − Packages
- − Flights
- − Hotels
- − Cars

# **Password Recovery**

If you have forgotten your password, click the password help? link on the left side of the Welcome page.

The Password Reminder screen appears.

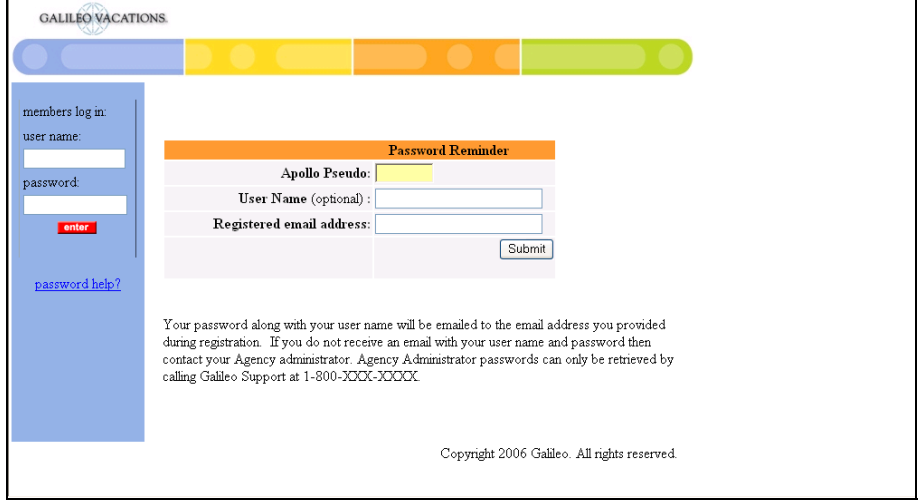

Complete the fields on the screen and click the Submit button.

The following screen appears.

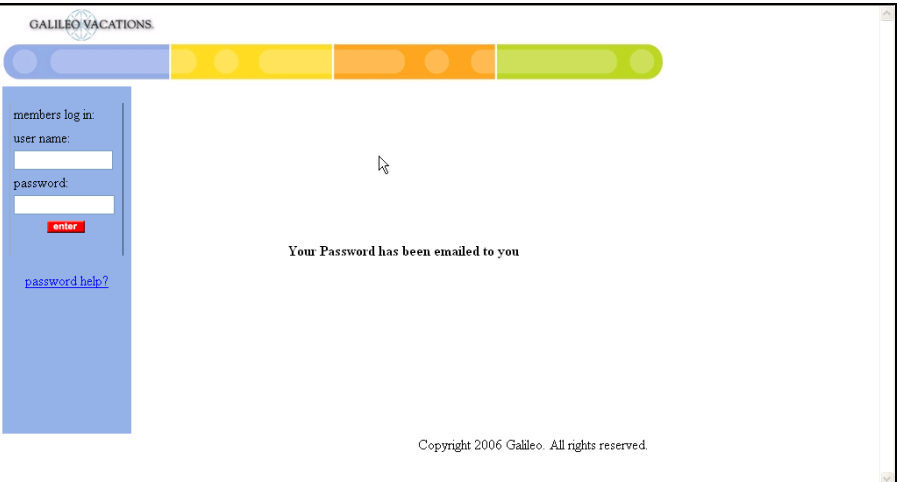

## **General Navigation**

- Click any field with your mouse to select or enter information. You may also use your keyboard Tab key to move through the fields.
- Click the  $\mathbf{r}$  icon to display a list of available selections. Then click an item from the list to select it.
- Click the icon to display the calendar. Click the arrows  $(<$  and  $>$ ) to select a month. Click the desired date to select it.
- Cancun RM-MOONGT • Click the underlined text hyperlink  $\frac{\left|\frac{\text{Carnum}}{\text{ELL TUKAN CONOTEL}}\right|}{\text{EPR}}$   $\frac{\text{NMRUMONONTC}}{\text{EPR}}$  to move to that location or view more information.
- Click the menu items to the left on the screen to move to a display or function.
- Click page numbers to see additional results.

**Note:** Screens and functions vary based on vendor.

## **Packages Option**

The Packages option enables you to search across all tour operators or specify an operator. You may also specify additional search criteria.

To search for a package, use the following steps.

1. Click the Packages option on the left side of the Home screen.

The Packages search dialog box appears.

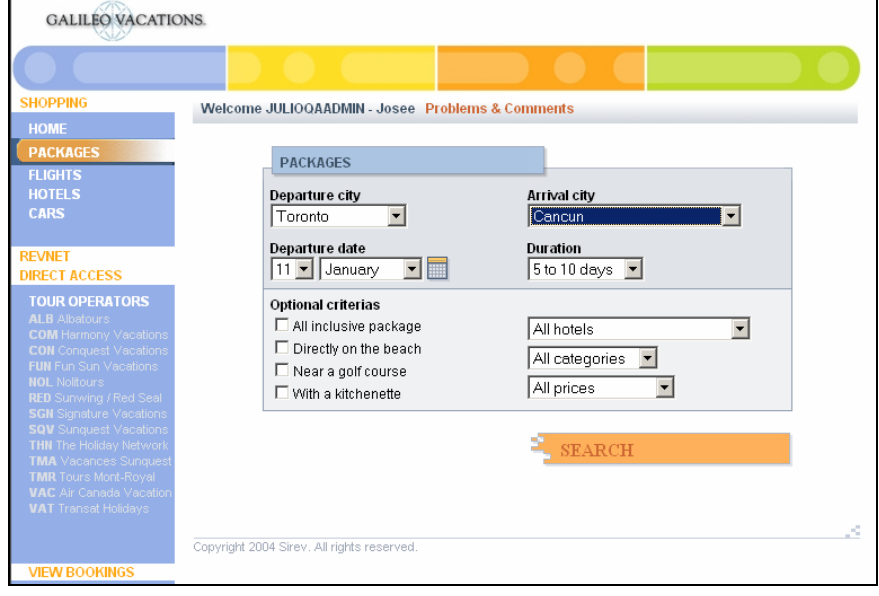

2. Enter or select the departure and arrival cities, departure date, and duration.

**Note:** You may also select items in the Optional criteria area such as hotel location, category, or price range. The default is All Tour Operators.

3. Click the Search button.

The search results screen appears.

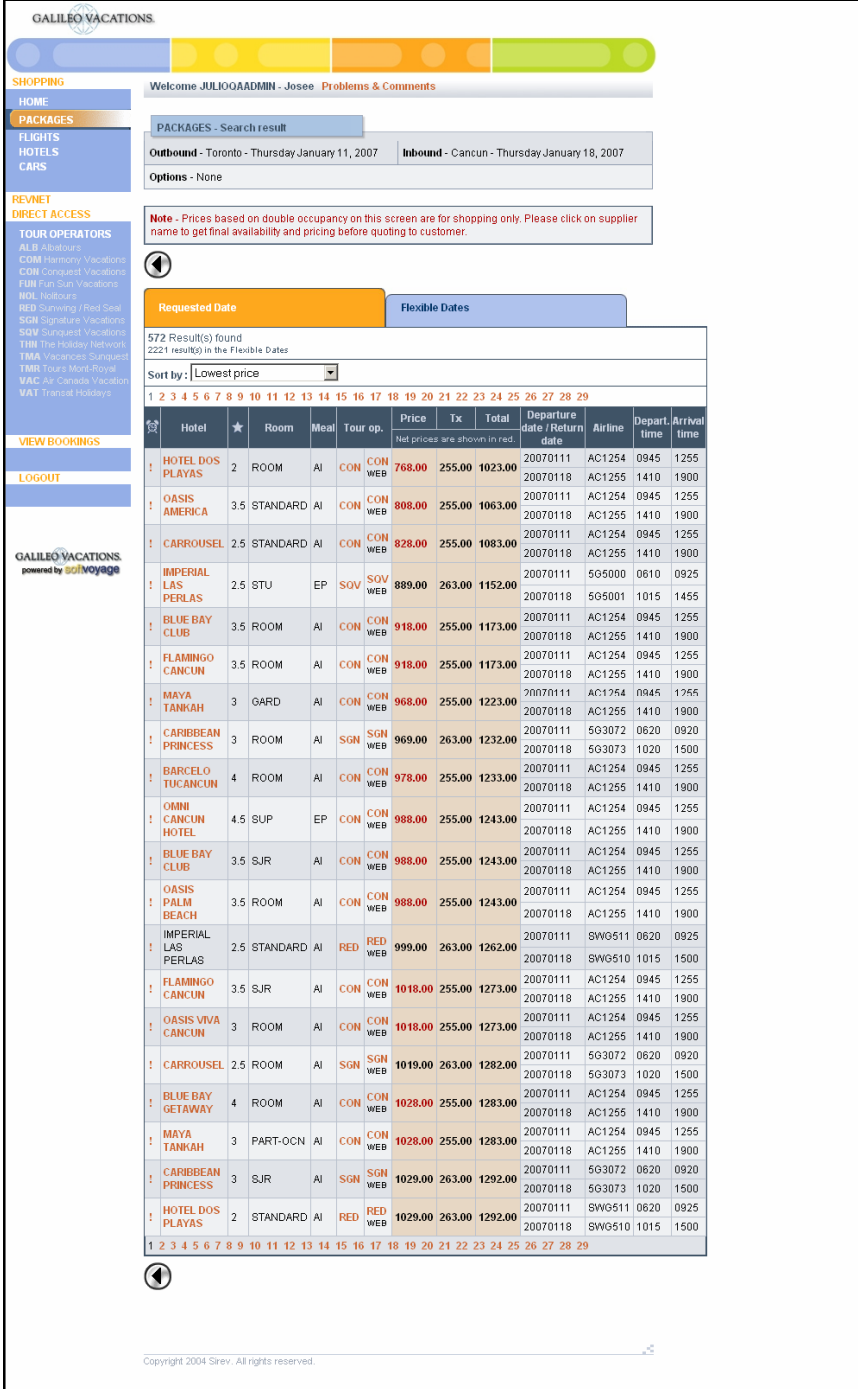

Available packages for the requested date appear on the Requested Date tab. Available packages for other dates display on the Flexible Date tab. Click that tab to view additional results. Each tab lists the number of results found for each date option. The current page number appears in black at the bottom of the screen.

- 4. The default is sort by lowest price. For other options to sort your results, click the down arrow in the Sort by field.
- 5. You can click the hotel name to view a description of the hotel. Use the scroll bars to view all information.
- 6. To select a package, click the Tour op. code on the same line as your selected hotel to begin the booking process.

Depending on the operator/option you select, one of two booking paths appears:

- Traditional (blue screen interface).
- Web interface.

**Note:** The Web interface differs from the traditional (blue screen) interface for several tasks. Using the Web interface, you *cannot*:

- Cancel a booking.
- Apply a payment after completing a booking.
- View the Products information and Promotions/Specials (blue screen options 11 and 12).
- Book open jaws.
- Sell tour operator insurance.
- Sell miscellaneous products such as transfers, excursions, etc.

**Note:** For Air Canada Vacations, we recommend package shopping through Revnet Direct Access to Air Canada Vacations.

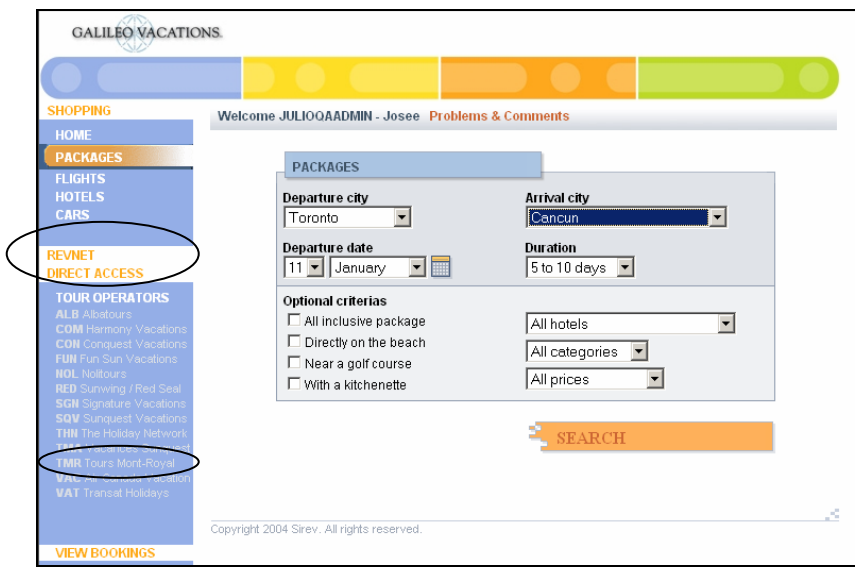

#### **Traditional Booking Path**

 $\Gamma$ 

The booking screen appears with fields populated with your criteria.

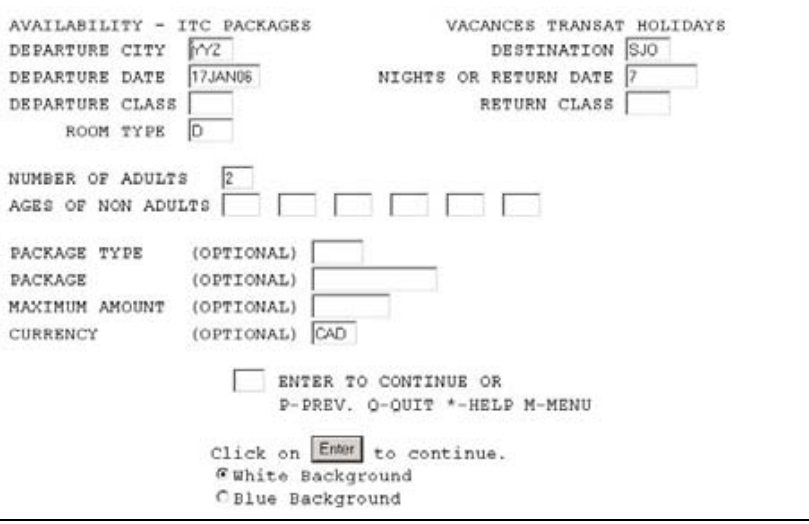

7. Enter any additional information and then click Enter.

The Package List screen appears.

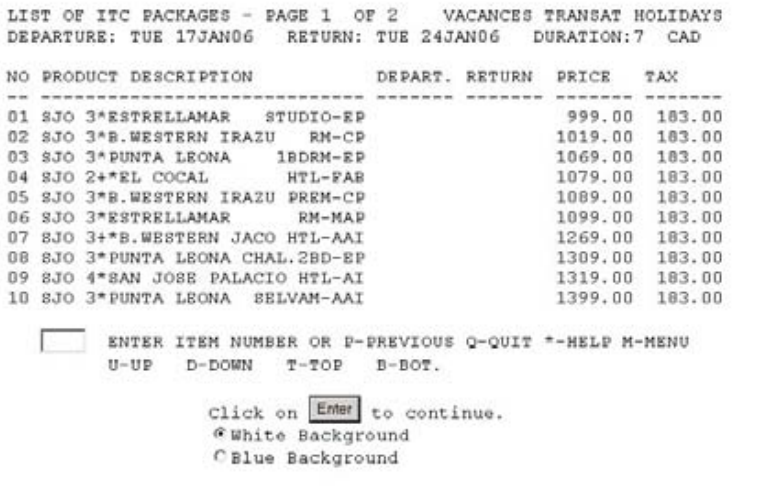

8. Enter the item number of the package you wish to book and then click Enter. You may also enter  $\overline{U}$ , D, T or B to move up, down, top or bottom to display more packages.

**Note:** Depending on the tour operator, you may need to select tour options.

Here is a sample tour options screen.

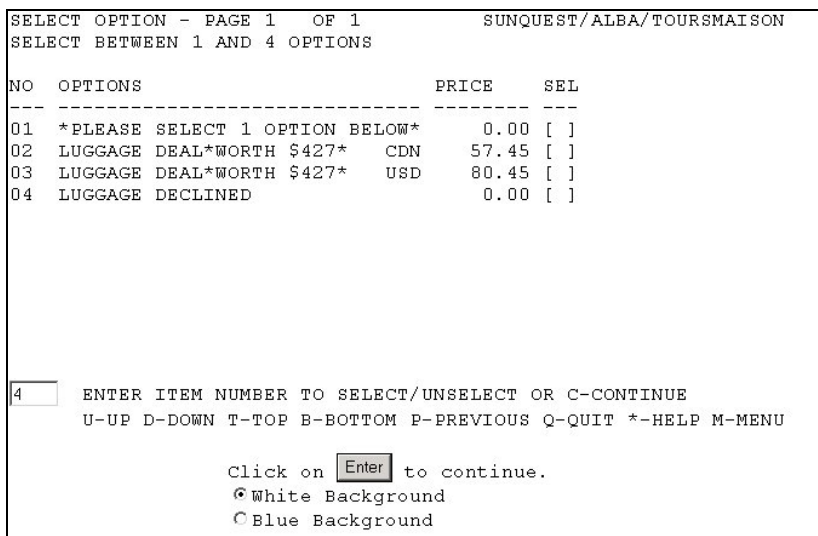

- 9. Enter an option number if appropriate and complete any additional option screens.
- 10. Click the Enter button.

The Product Detail screen appears listing the package and price information.

PRODUCT DETAIL: ITC PACKAGE VACANCES TRANSAT HOLIDAYS PACKAGE : YYSSJOESH<br>DESCRIPTION : 3\*ESTRELLAMAR DEPARTURE: TUE 17JAN06<br>RETURN : TUE 24JAN06 RM-MAP ACCOMODATION: D (DOUBLE) DURATION : 7 DEP FLIGHT:T3254 17JANG6 YYZ T3 07:00 SJO<br>RET FLIGHT:T3255 24JANG6 SJO 13:20 YYZ  $11:20$ 13:20 YYZ T3 19:30 PRICE  $\mathrm{T} + \mathrm{S}$ TTL/PAX GROSS: 2562.00 ADULT (2) : 1099.00 183.05 = 1282.05 GSTP:  $2.10$ TOTAL= 2564.10 CAD MINIMUM DEPOSIT : 500.00 BALANCE DUE DATE: 03DEC05 S-SELECT ITEM" A-ADD TO EXISTING I-SHOW FULL INFO P-PREV. Q-QUIT \*-HELP M-MENU Click on Enter to continue. *<u>Guhite</u>* Background C Blue Background

11. Select the action you wish to perform and then click the Enter button.

The passenger information screen appears.

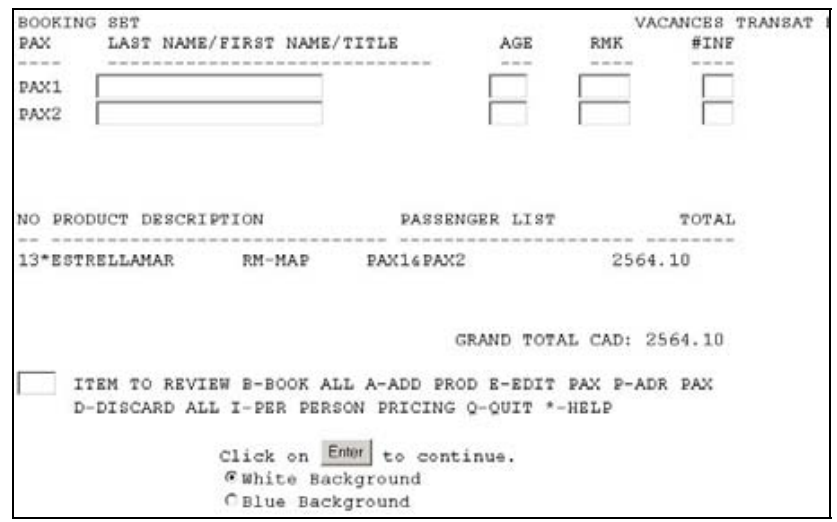

- 12. Enter the passenger information, select the action you wish to perform, and click the Enter button.
- 13. Follow the screen prompts for the action you selected and click the Enter button.
- 14. Add all of the information required and complete your booking.

Your Apollo system PNR record locator appears on the confirmation booking screen.

You can click any of the tabs to begin researching another vacation or click Log Out to exit Galileo Vacations.

#### **Web Booking Path**

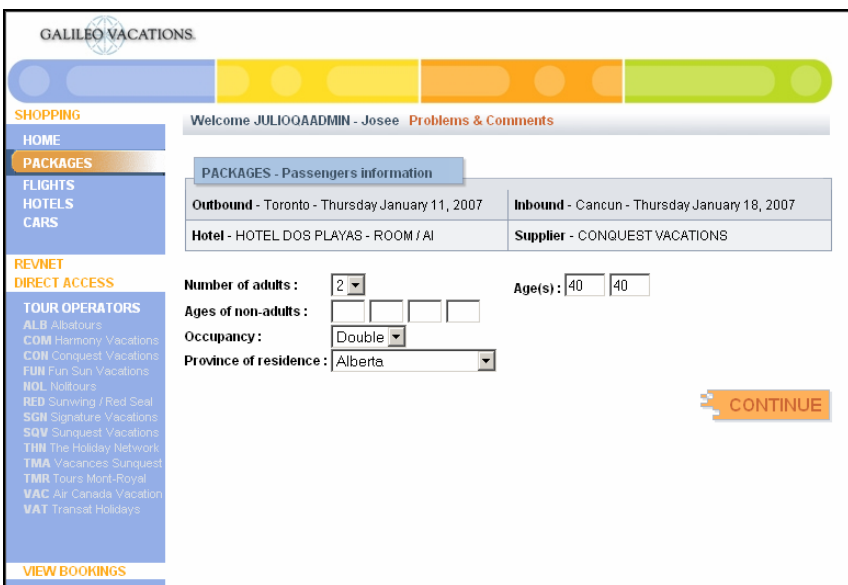

The Booking screen appears with fields populated with your criteria.

7. Enter any additional information and then click the Continue button.

The package information appears.

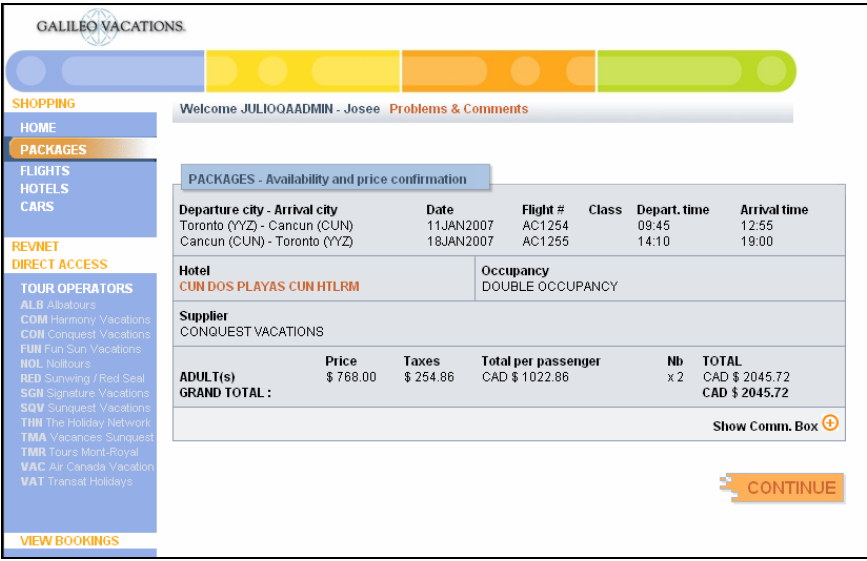

8. Verify the information is correct and then click the Continue button.

**Note:** Depending on the tour operator, the Show/Hide Comm. Box may appear. Click the button to show or hide the commission information.

The Passengers Information dialog box appears followed by the Packages Reservation information and the Book button.

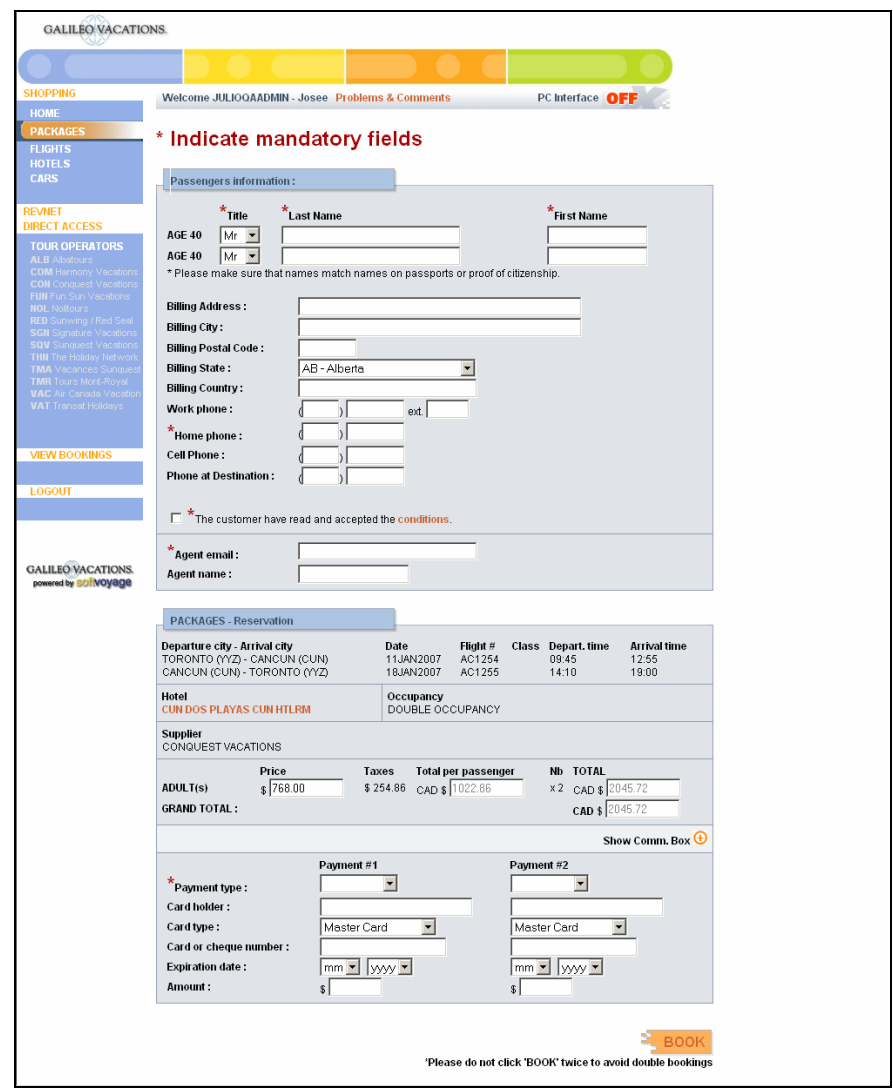

- 9. Click the conditions link and discuss the package conditions with your customer or print a copy of the conditions and give to the customer for their review.
- 10. Click the box to indicate that the passenger accepts the conditions.
- 11. Enter the passenger names and phone numbers, your email and name and the form of payment. You may use 2 forms of payment. Be sure to apply payment by the due dates or the booking may be cancelled.
- 12. Click the Book button.

The Reservation Confirmation screen appears with the reservation number and the confirmed reservation. Make a note of the reservation number in case you need to access it later.

You may now click any of the options to begin researching another vacation or click Log Out to exit Galileo Vacations.

# **Flights Option**

Use the Flights option to search across available tour operators to book air *only* and charter flights.

To book air *only* and charter flights, use the following steps.

1. Click the Flights option on the left side of the screen.

The Flights search dialog box appears.

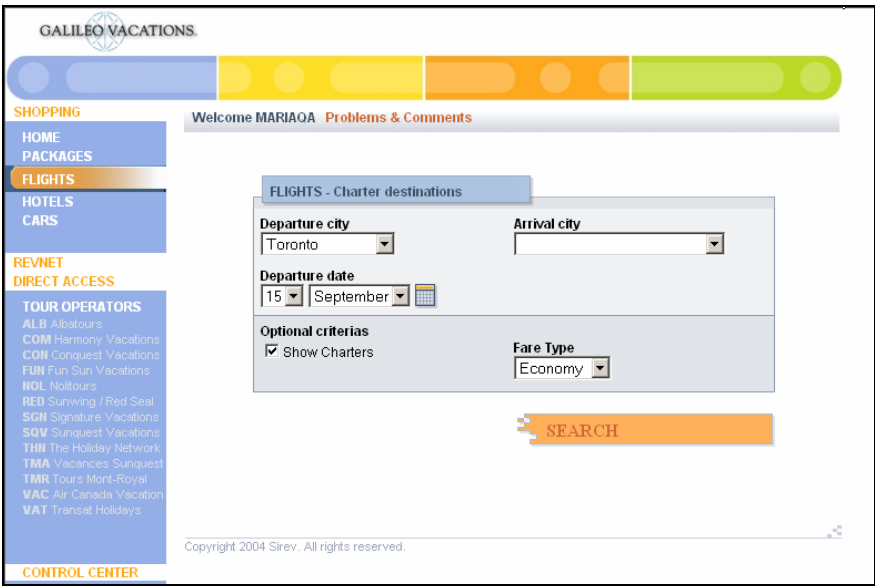

2. Enter your criteria and click the Search button.

The search results screen appears.

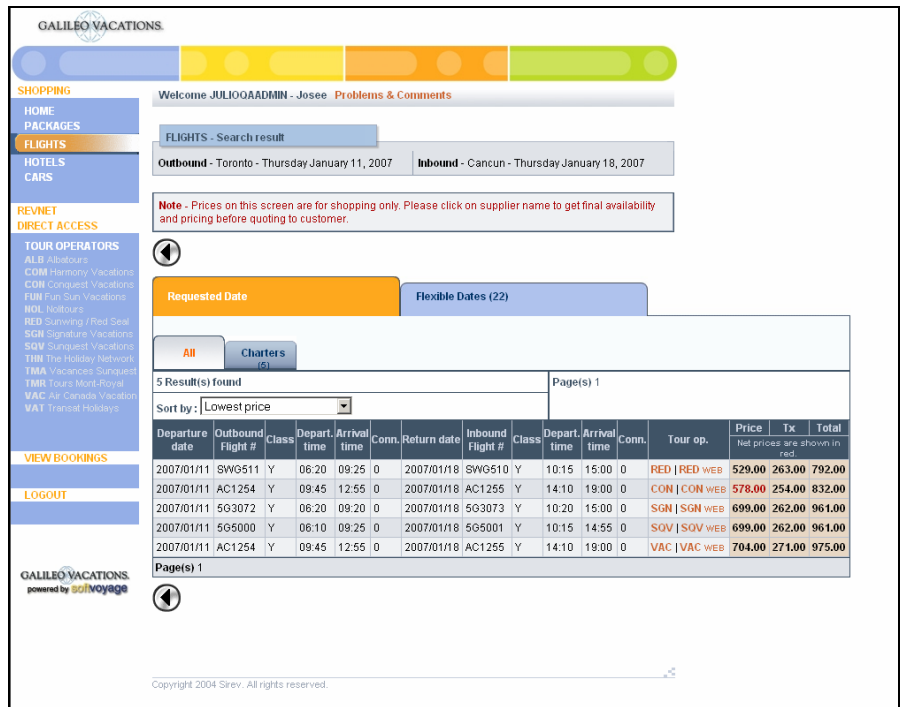

If Galileo Vacations finds flights for your requested date, they appear on the Requested Date tab. If Galileo Vacations finds flights for other dates, it lists them on the Flexible Date tab. Click that tab to view additional results. The tabs also list the number of results found for each date option. Multiple pages of results may exist for each date option. Click the page number to view more results.

The screen also lists flights as All (scheduled air and charters) or Charters. Select the appropriate tab for your passengers' needs.

- 3. Click the tour operator code on the line of the flights you want to book. Depending on the operator/option selected, one of two booking paths appears:
	- − Traditional
	- − Web

### **Traditional Booking Path**

The Booking screen appears with the fields populated with your criteria.

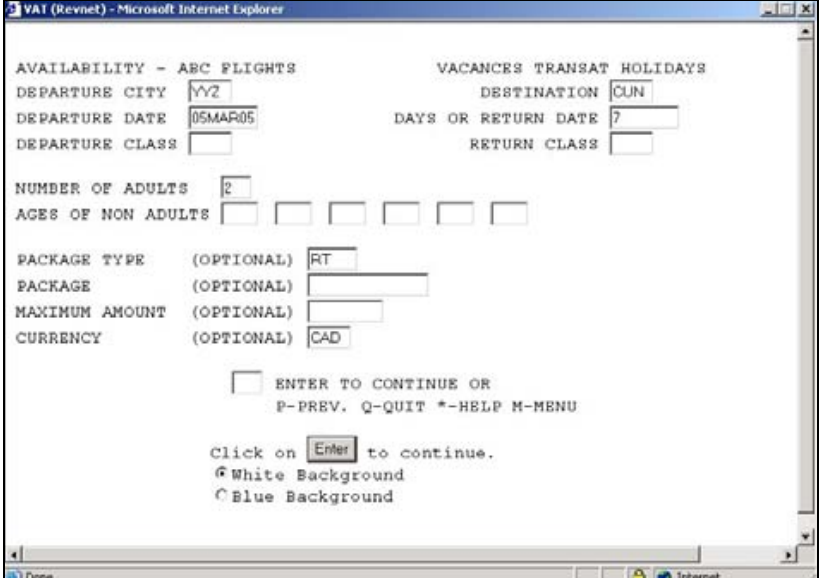

4. Enter any additional information and click the Enter button.

The Flight List screen appears showing your city pair and price.

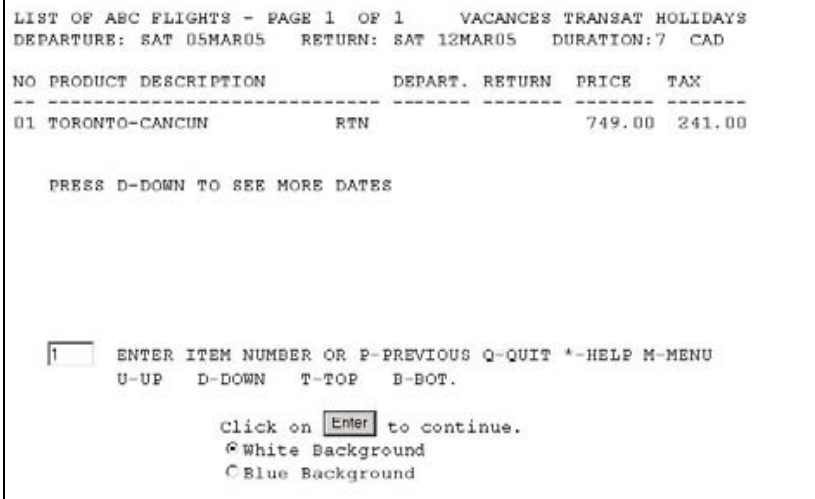

5. Enter the item number you wish and click the Enter button.

The Product Detail screen appears listing the flight and the price information.

PRODUCT DETAIL: ABC FLIGHT VACANCES TRANSAT HOLIDAYS PACKAGE : YYSCUNABC<br>DESCRIPTION : TORONTO-CANCUN<br>PACKAGE TYPE: RETURN FLIGHT DEPARTURE: SAT 05MAR05 R RETURN : SAT 12MAR05<br>DURATION : 7 DEP FLIGHT: TS640 05MAR05 YYZ T3 17:05 CUN  $20:10$ 21:10 YYZ T3 01:55 RET FLIGHT: TS641 12MAR05 CUN PRICE T+S TTL/PAX<br>ADULT (2) : 749.00 241.05 = 990.05 GROSS: 1978.00 GSTP :  $2.10$ TOTAL= 1980.10  $CAD$ MINIMUM DEPOSIT : 1830.30 BALANCE DUE DATE: 02FEB05 S S-SELECT ITEM" A-ADD TO EXISTING I-SHOW FULL INFO F-ALT FLIGHTS P-PREV. Q-QUIT \*-HELP M-MENU Click on Enter to continue. OWhite Background O Blue Background

6. Select the action you wish to perform and click the Enter button.

The Passenger Information screen appears.

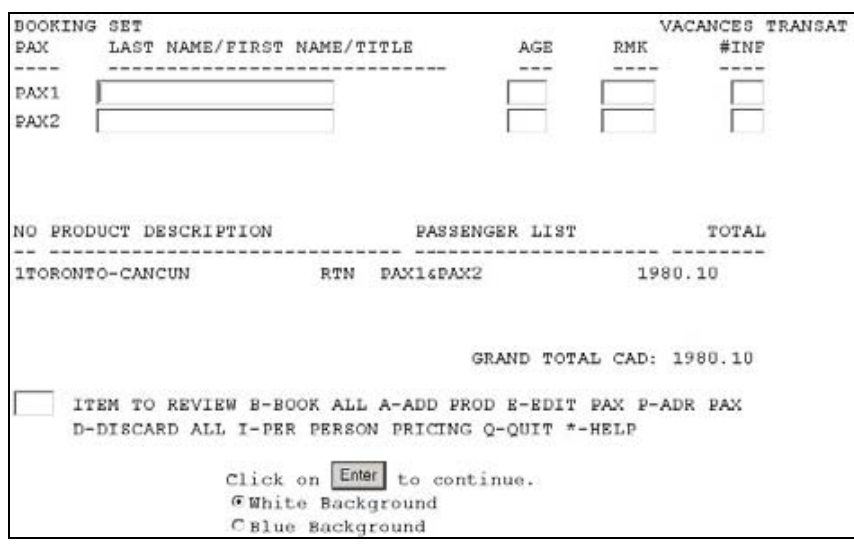

- 7. Enter the passenger information, select the action you wish to perform, and click the Enter button.
- 8. Follow the screen prompts for the action you selected and click the Enter button.
- 9. Add all of the information required and complete the booking.

Apollo creates the PNR.

You can click any of the tabs to begin researching another vacation or click Log Out to exit Galileo Vacations.

#### **Web Booking Path**

The Booking screen appears with fields populated with your criteria.

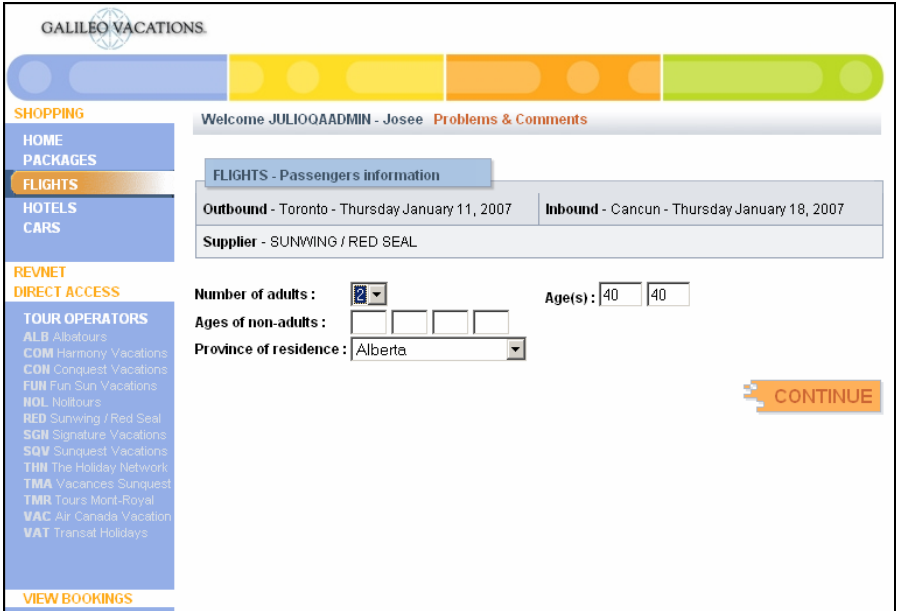

4. Enter any additional information and click the Continue button.

The Availability and price confirmation screen appears.

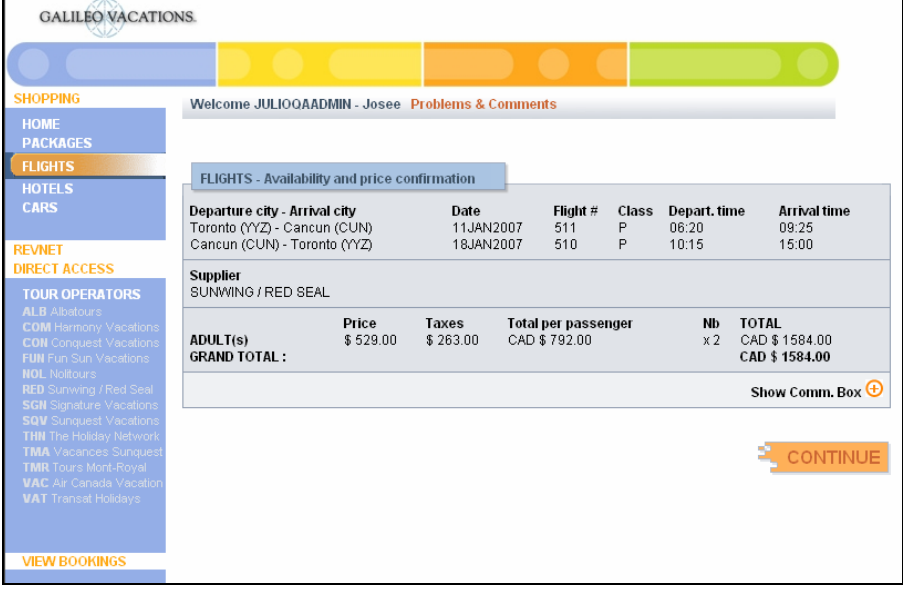

**Note:** Depending on the tour operator, the Show/Hide Comm Box may appear. Click the link to show or hide the commission information.

5. Verify the information is correct and then click the Continue button.

The Flights Reservation screen appears with the Passenger Information screen and payments area.

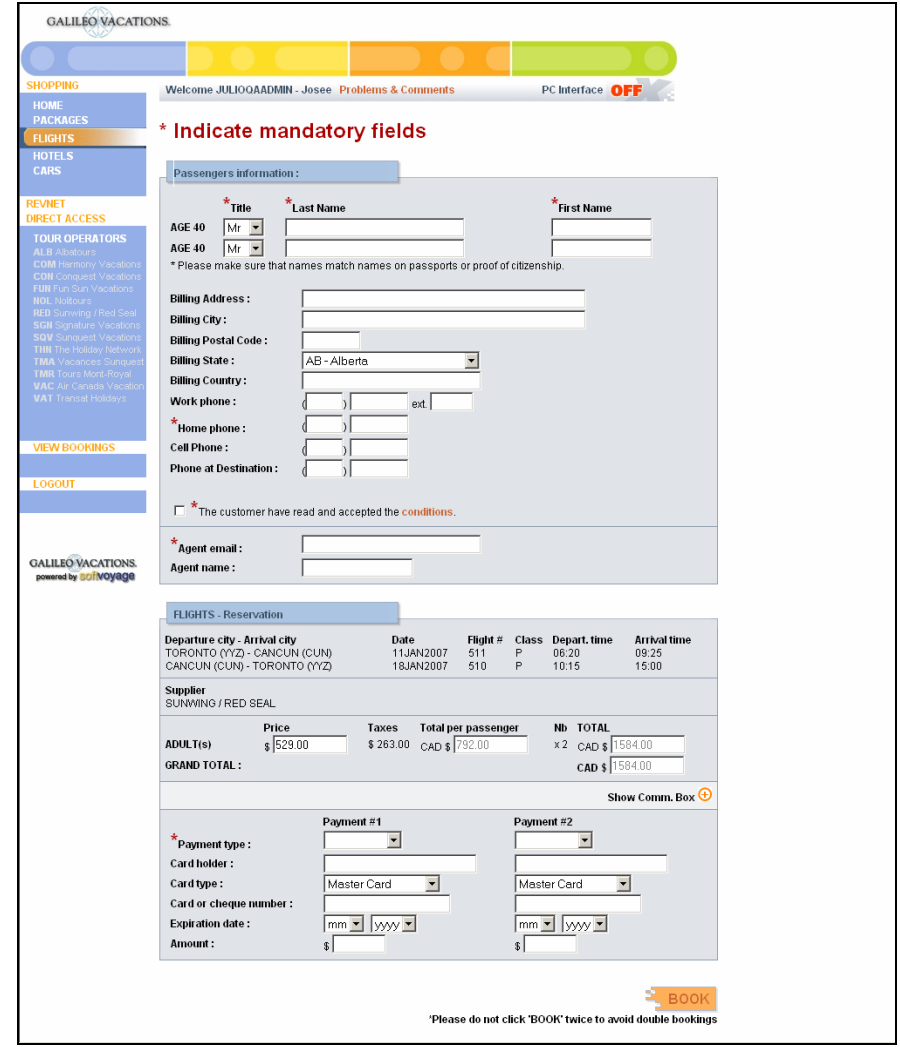

- 6. Click the conditions link and discuss the package conditions with your customer or print a copy of the conditions and give to the customer for their review.
- 7. Click the box to indicate that the passenger accepts the conditions.
- 8. Enter the passenger names and phone numbers, your email and name, and the form of payment.
- 9. Enter up to two forms of payment. Apply payment by the due dates or the booking may be cancelled.
- 10. Click the Book button.

The Reservation Confirmation screen appears with the reservation number and the confirmed reservation. Make a note of the reservation number in case you need to access it later. Apollo creates the PNR.

You may now click any of the options to begin researching another vacation or click Log Out to exit Galileo Vacations.

## **Hotels Option**

Use the Hotels option to search tour operators (THN, Red Seal/Sunwing, Fun Sun, and Air Transat Holidays *only*) to book a hotel *only* package.

**Note:** Shopping for hotels is *only* available through the Web interface.

To book a hotel *only* package, use the following steps.

1. Click the Hotels option on the left side of the screen.

The Hotels search dialog box appears.

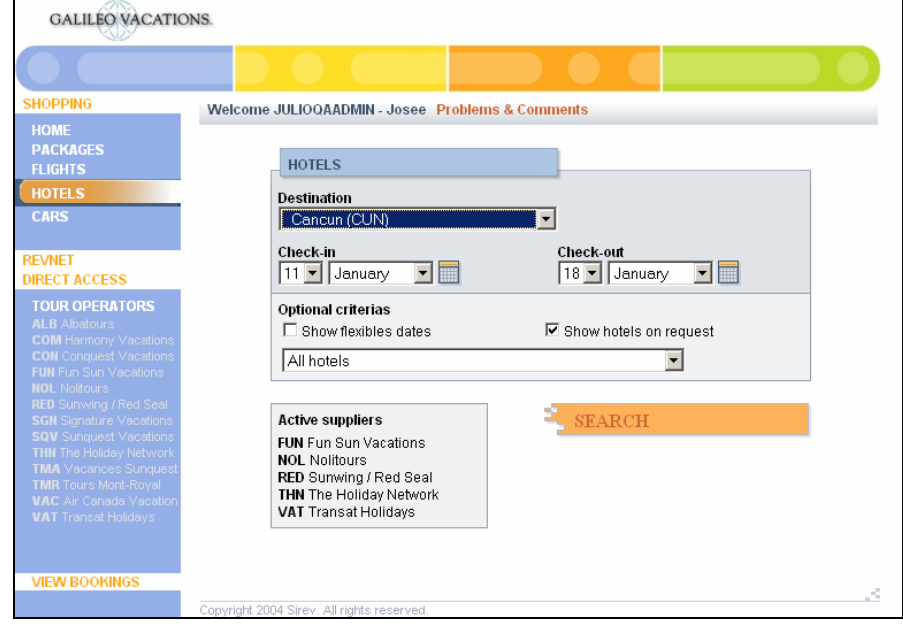

2. Enter your criteria and then click the Search button.

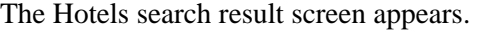

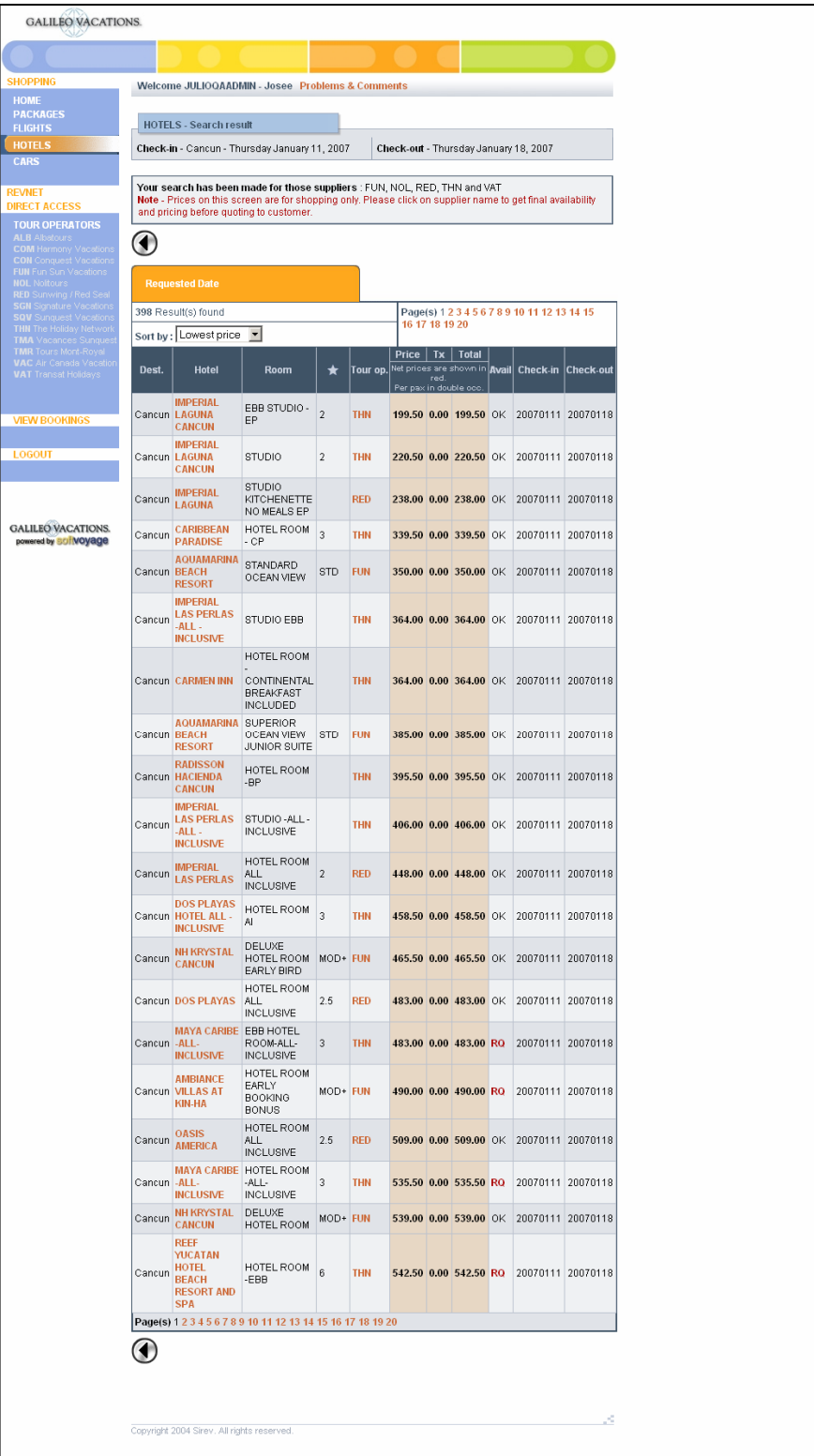

Galileo Vacations displays available hotels on the Requested Date tab. The tab lists the number of results found and, when applicable, contains links to multiple pages of results.

If you indicated you are interested in Flexible Dates on the search criteria page, the system displays the Flexible Dates tab.

Use the Sort By field to sort the results by lowest price, tour operator, destination, hotel name, stars (rating) and room type.

**Note:** The RQ code in the Availability column indicates the availability is on a request basis and may *not* be available. The OK code indicates the room is available to book and confirm.

3. Click the tour operator code on the line of the hotel you wish to book.

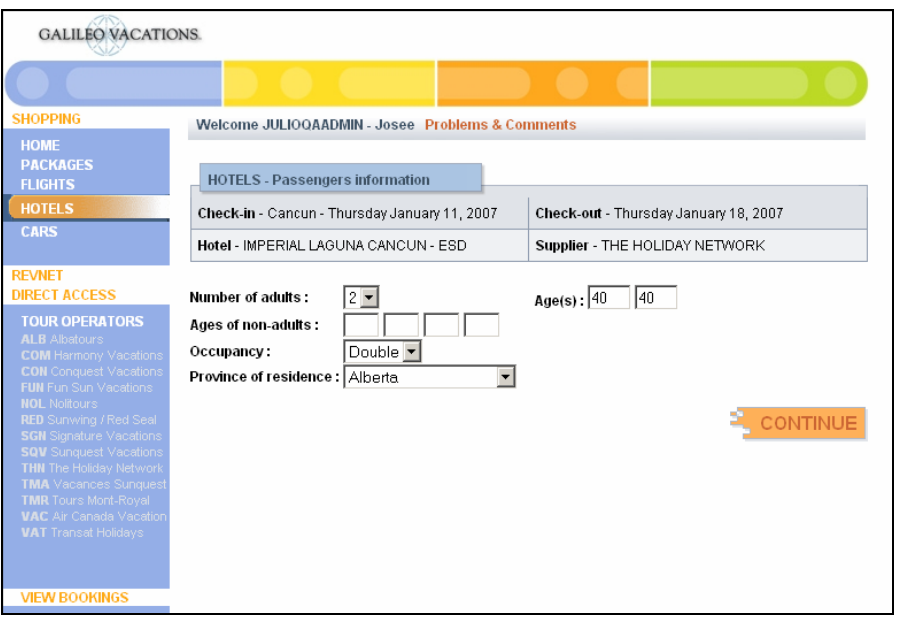

The Passenger Information screen appears.

4. Verify the number of passengers, ages for applicable children and seniors and the occupancy type are correct and then click the Continue button.

The Availability and price confirmation screen appears.

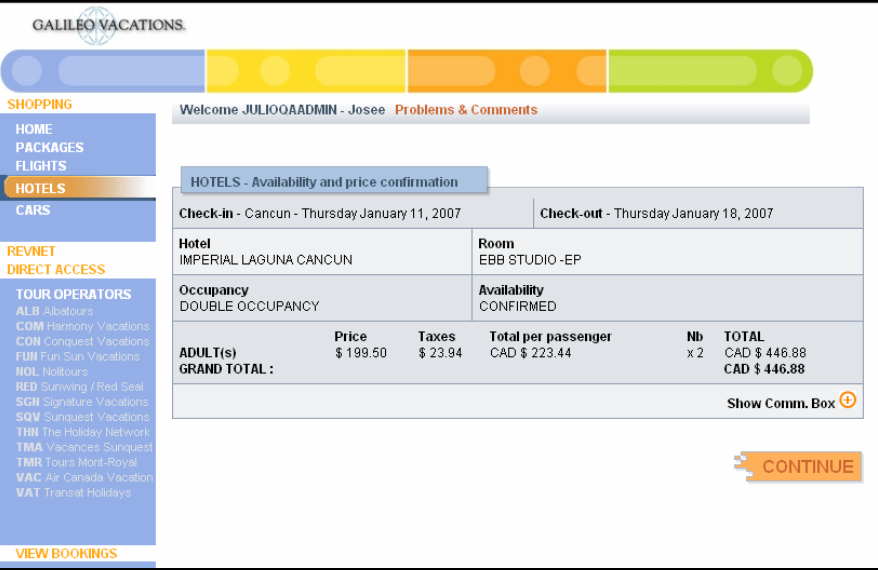

**Note:** If you selected a hotel with the RQ code in the availability column, the Availability header on this screen displays ON REQUEST.

- 5. Depending on the tour operator, the Show/Hide Comm Box link may appear at the bottom of the screen. Click this link to show or hide the commission information.
- 6. Verify the price and then click the Continue button.

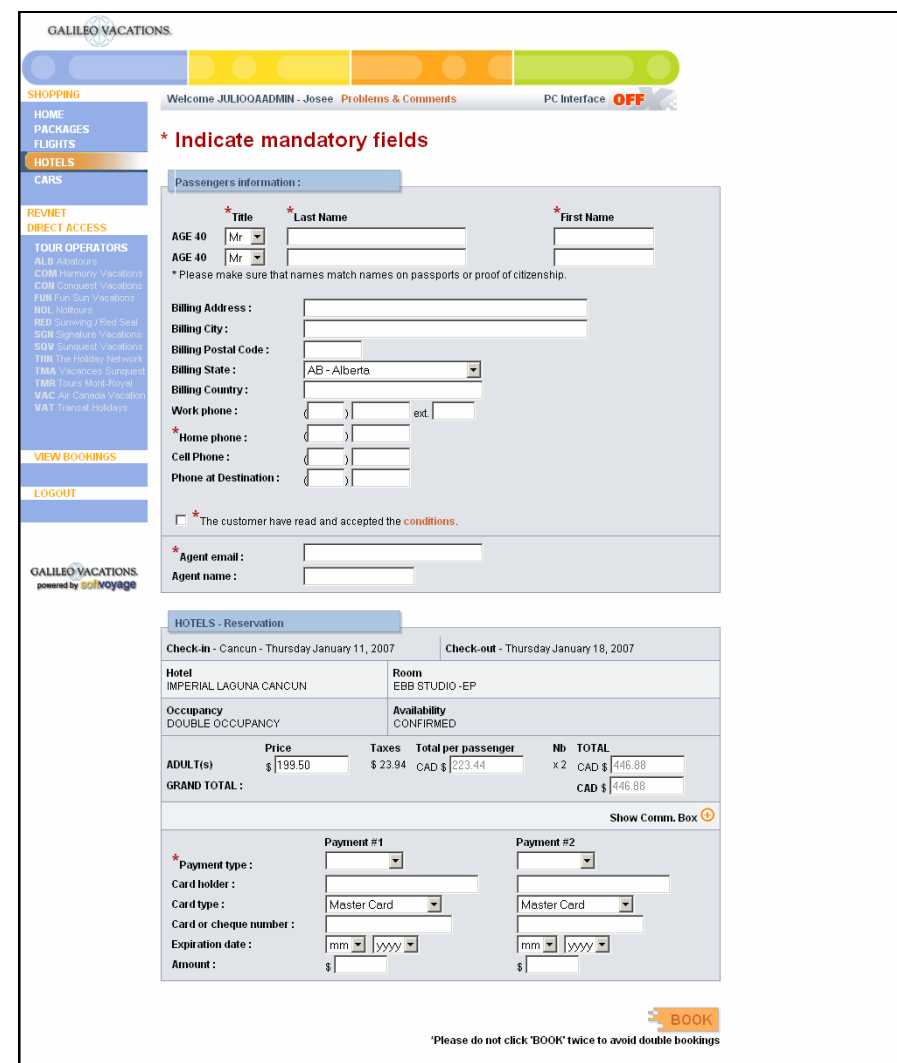

The Passengers information screen appears.

- 7. Enter the passenger names, phone numbers, your email address and name.
- 8. Click the box to indicate acceptance of the tour operator's terms and conditions. Click the link to view all conditions and discuss with your customer. You may also copy and print these for your customer.
- 9. Enter up to two forms of payment. Apply payment by the due dates or the booking may be cancelled.
- 10. Click the Book button.

The Reservation Confirmation screen appears with the reservation number and the confirmed reservation.

Make a note of the reservation number in case you need to access it later. Apollo creates the PNR.

Because you entered your email address, you will receive an email confirmation of the reservation for your customer.

#### **Example**

Thank you for making your travel arrangements with AGENCY NAME HERE. Your reservation details are listed below for your review. PLEASE PRINT OR SAVE THIS PAGE AND KEEP IT AS YOUR RECORD OF YOUR REQUEST/PURCHASE. Please check all your booking details and ensure that all the passenger names are the same as the names on each passenger's passport. BOOKING DETAILS Confirmation number: 2518215 Booking Status: OK Confirmation date: Tue Nov 8 14:35:02 2005 Travel provided by: Fun Sun Vacations Destination: Las Vegas (LAS) Departing date: 2006/01/22 Return date: 2006/01/26 Duration: 4 nights Hotel name: EXCALIBUR HOTEL AND CASINO HR HOTEL ROOM CONFIRMED Occupancy: D DOUBLE OCCUPANCY PAYMENT Adult price: 2 x \$ 330.00 Adult tax: 2 x \$ 0.00 Total: \$ 660.00 Payment #1<br>Type: CH  $Type:$ Credit card / cheque no: XXXX<br>Amount: 660.00 Amount: PASSENGER INFORMATION Passenger #1: MRS SYLVIA POTTER Passenger #2: MR CALVIN POTTER Home phone: (123) 4456789

You may now click any of the options to begin researching another vacation or click Log Out to exit Galileo Vacations.

## **Cars Option**

Use the Cars option to search tour operators (THN, Red Seal/Sunwing, and Fun Sun *only*) to book a car rental.

**Note:** Shopping for cars is *only* available through the Web interface.

To search available tour operators to book a car rental, use the following steps.

1. Click the Cars option on the left side of the screen.

The Cars search screen appears.

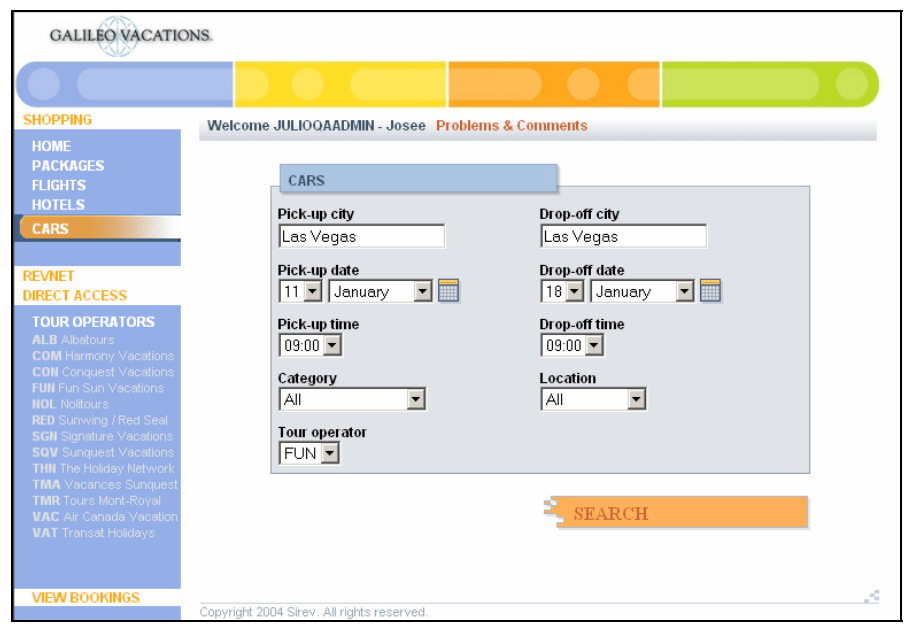

2. Enter your criteria.

**Note:** You may select a tour operator from the drop down box if multiple operators exist.

3. Click the Search button.

The Cars Search result screen appears.

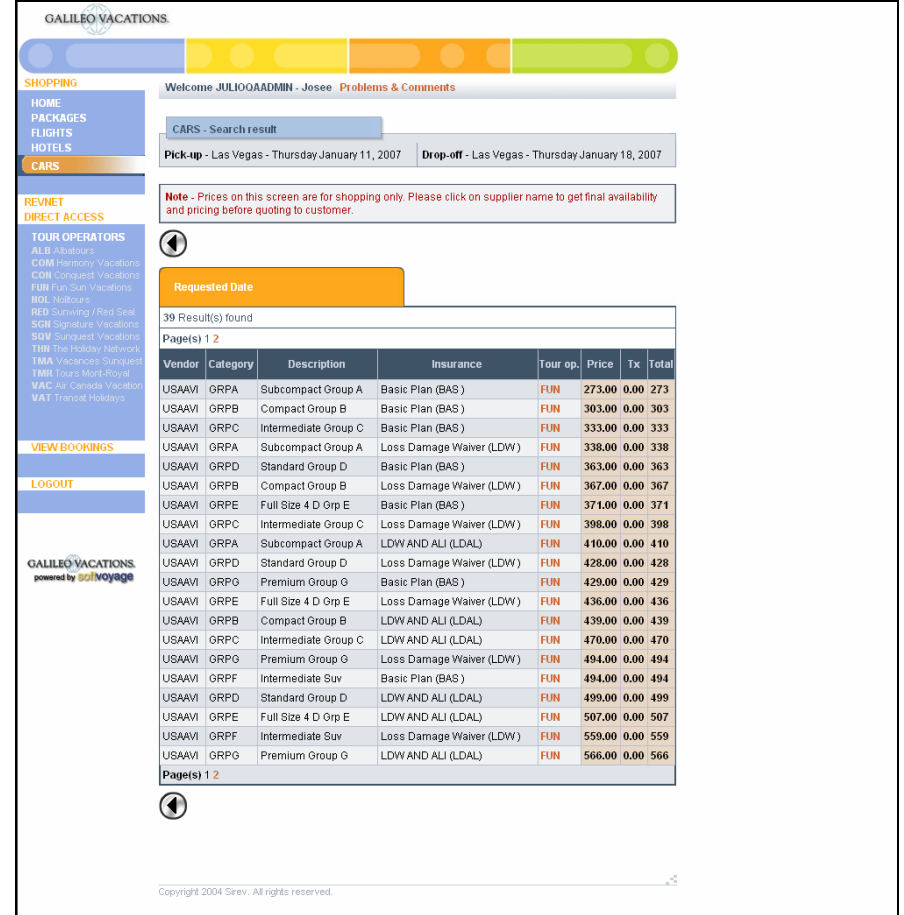

Galileo Vacations displays available cars on the Requested Date tab. The tab lists the number of results found and, when applicable, contains links to multiple pages of results.

4. Click the tour operator code on the line of the car you wish to book.

The Passenger Information screen appears.

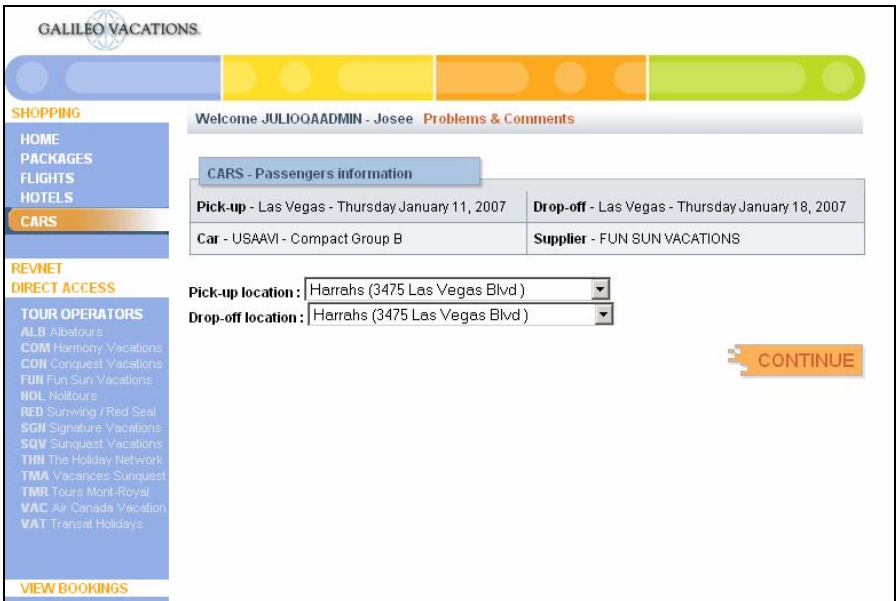

5. Verify the pick-up and drop-off locations are correct and then click the Continue button.

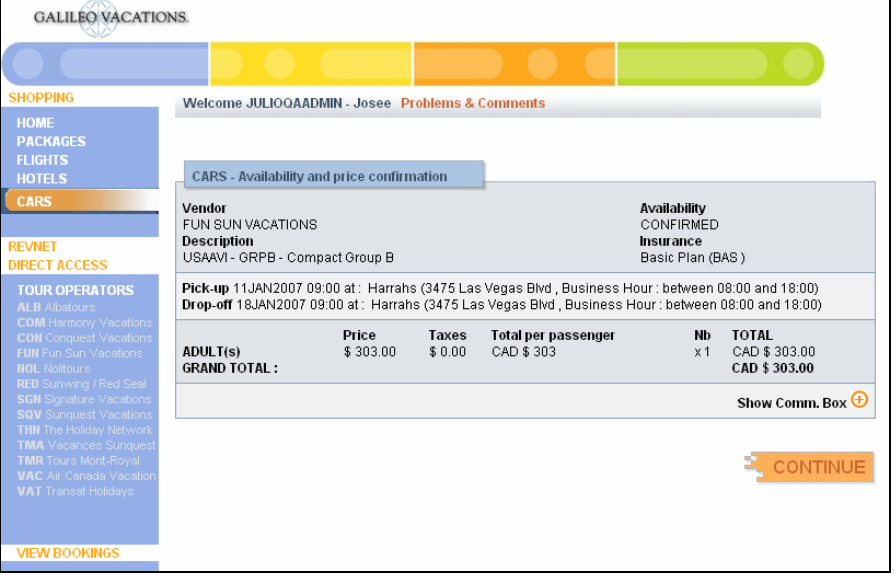

The Availability and price confirmation screen appears.

Depending on the tour operator, the Show/Hide Comm Box link may appear. Click this link to show or hide the commission information.

6. Verify the price is correct and click the Continue button.

The Cars Reservations screen appears with the Passenger information screen.

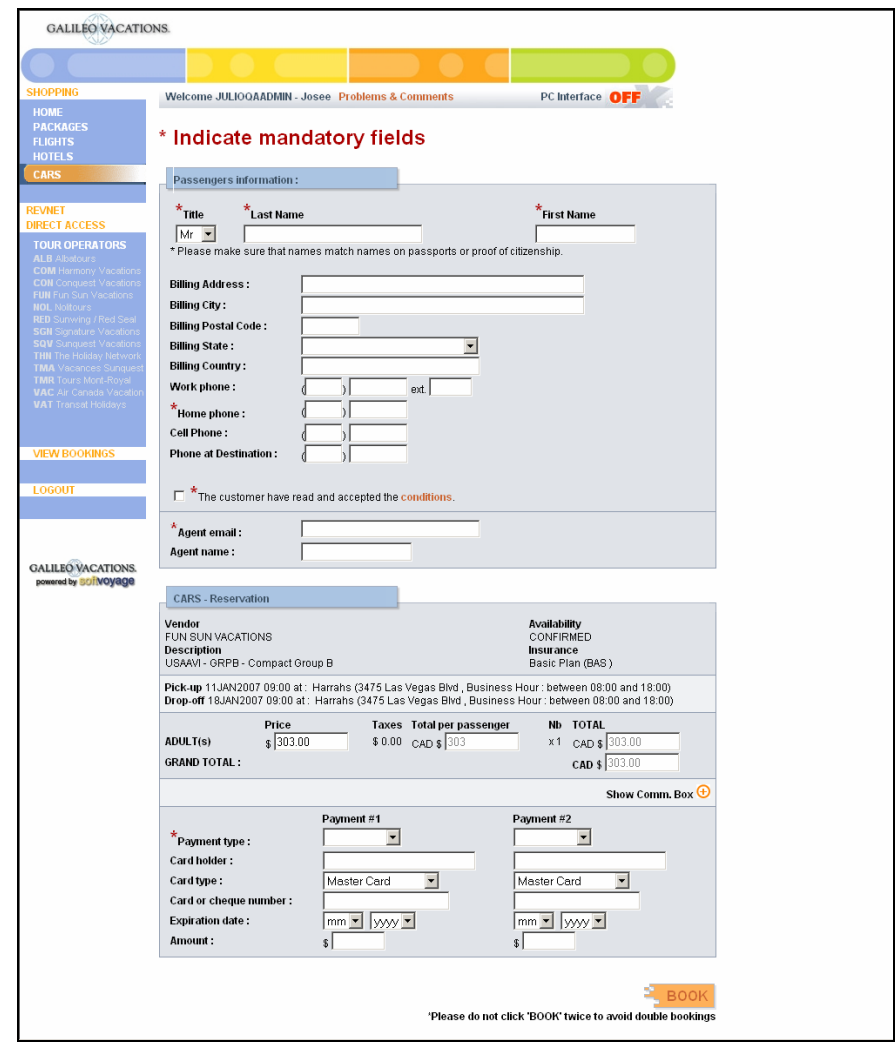

- 7. Click the box to show acceptance of the tour operator's Terms & Conditions of Sale. Click the link to view all conditions and discuss with your customer. You may want to copy and print these for your customer.
- 8. Enter up to two forms of payment. Apply payment by the due dates or the booking may be cancelled.
- 9. Click the Book button.

The Reservation Confirmation (similar to the hotel one) screen appears with the reservation number and the confirmed reservation. Make a note of the reservation number in case you need to access it later. Apollo creates a PNR. You also receive an email confirmation of the reservation.

You may now click any of the options to begin researching another vacation or click Log Out to exit Galileo Vacations.

## **Retrieve a Reservation**

Some operators allow you to view bookings from their direct booking path. If there is *not* an option to view the booking, the tour operator does *not* allow this function.

To retrieve a reservation, use the following steps.

1. On the Galileo Vacations Home screen, position your mouse pointer over the Tour Operator list on the left side of the screen.

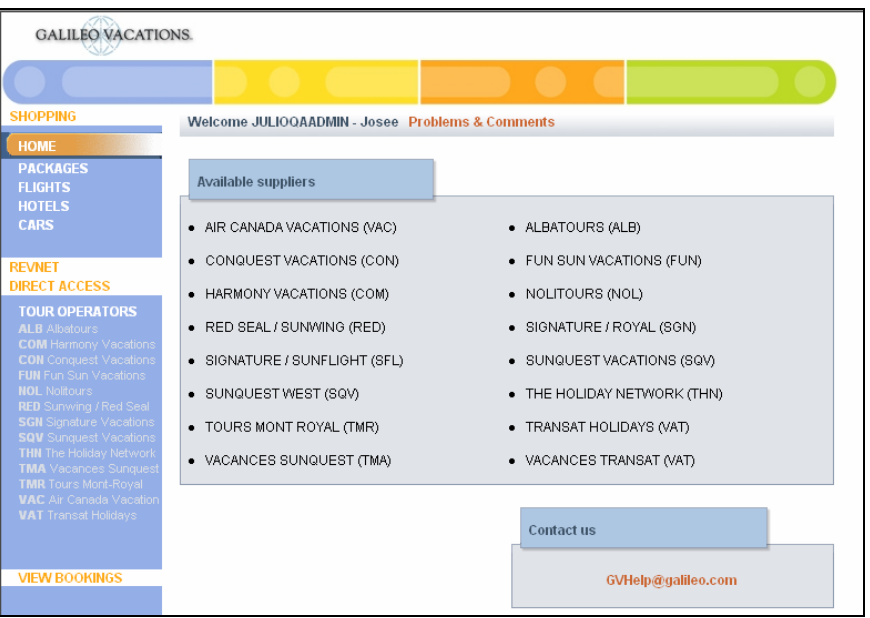

2. Click Revnet Direct Access and then click the appropriate tour operator.

The tour operator's screen appears.

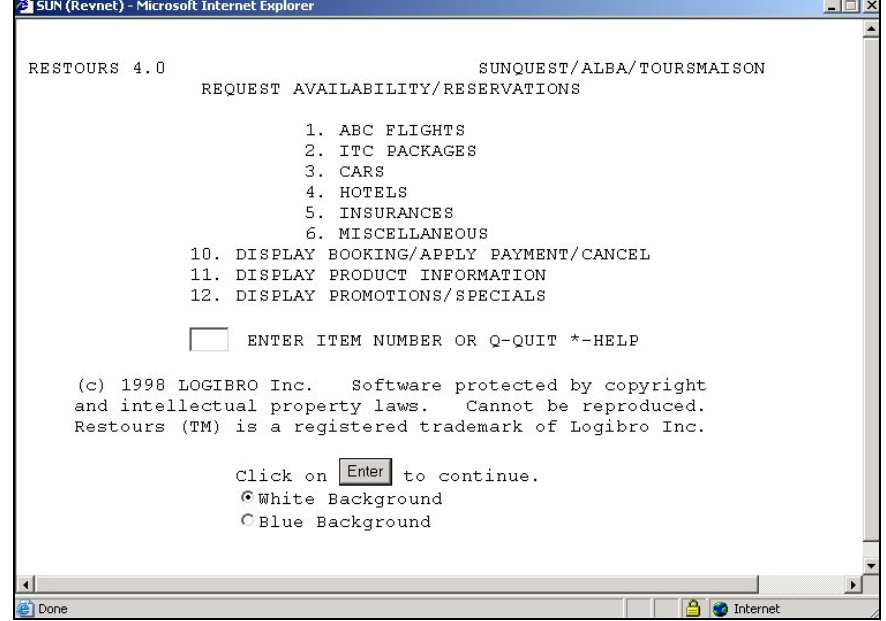

3. Enter the appropriate item number in the field. Item numbers may vary with each tour operator. For this operator, enter item 10 - Display Booking/Apply Payment/Cancel.

The Display Booking screen appears.

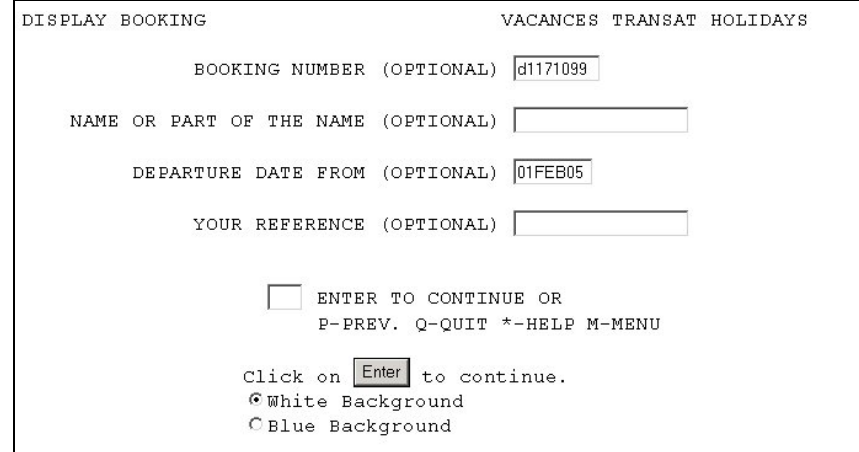

- 4. Enter your Galileo Vacations booking number or the passenger's name.
- 5. Click the Enter button.

The booking information screen appears.

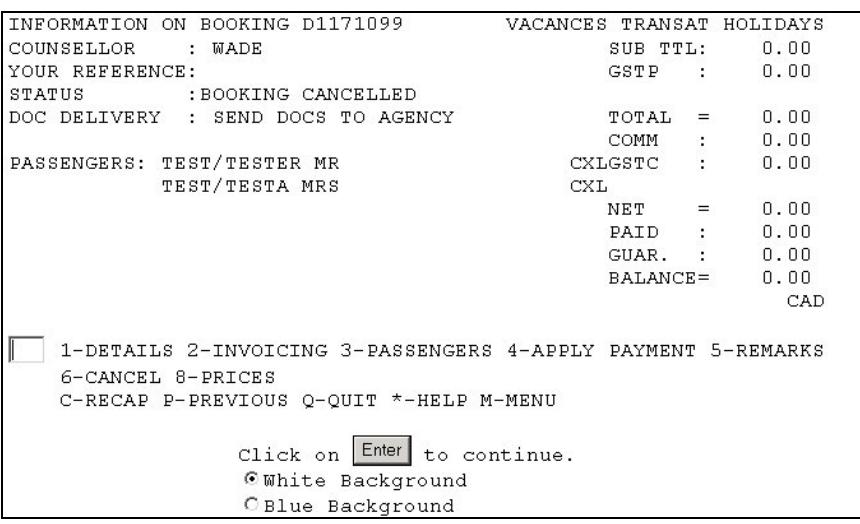

## **Modify or Cancel a Reservation**

Once you have retrieved the reservation, you can view additional booking information, make modifications or cancel the booking. From the booking information screen, select the action you wish to perform and click the Enter button.

**Note:** Some tour operators do *not* allow modifications or cancellations through Galileo Vacations and require you to call the operator directly.

For those operators who do allow these functions, use the following steps.

1. Retrieve the reservation. (See last section for procedures.)

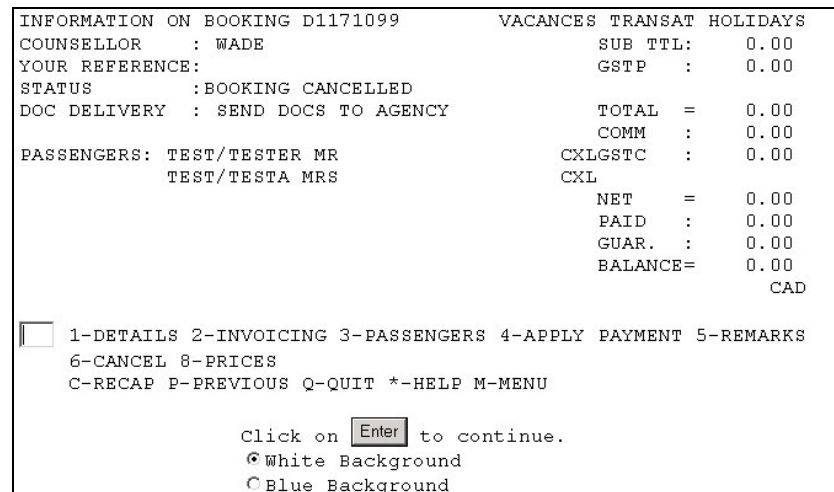

- 2. Enter the item number for the action you wish to perform, for example, item 4 – Apply Payment or item 6 – Cancel.
- 3. Click the Enter button.

When you modify or cancel a booking in Galileo Vacations, the system does *not* automatically modify or cancel the Apollo PNR.

To keep the Apollo PNR in sync with the Galileo Vacations booking, you must notify your administrator of any modification or cancellation. Your site manager then must request a mergeback to the Apollo PNR.

# **Set an Alert**

You may set an alert to receive an email based on certain criteria such as when the tour package falls below a certain price or when the package price changes.

To set an alert, use the following steps.

1. On the search results screen, click the exclamation point (!) on the left next to the package you wish.

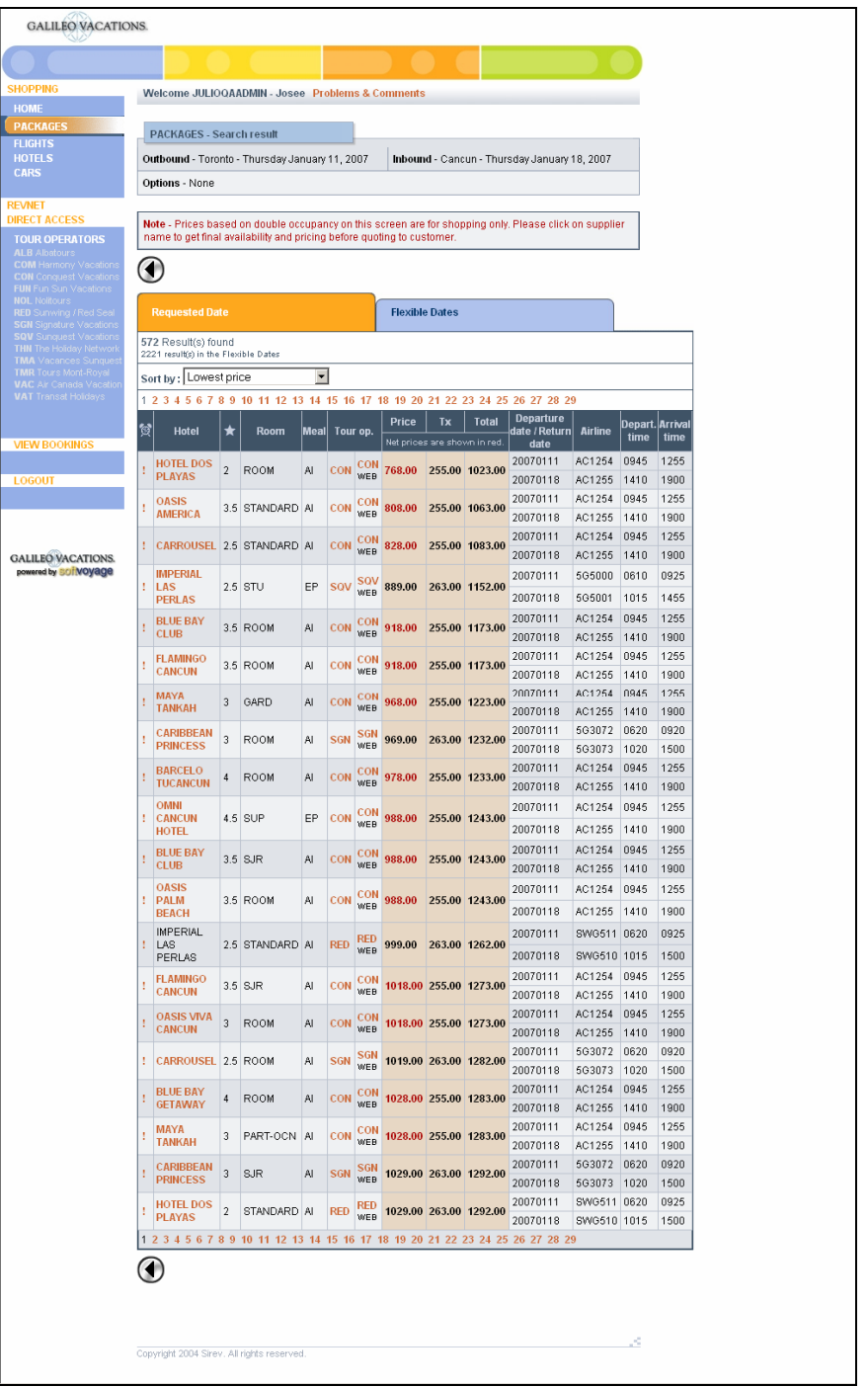

The New alert screen appears.

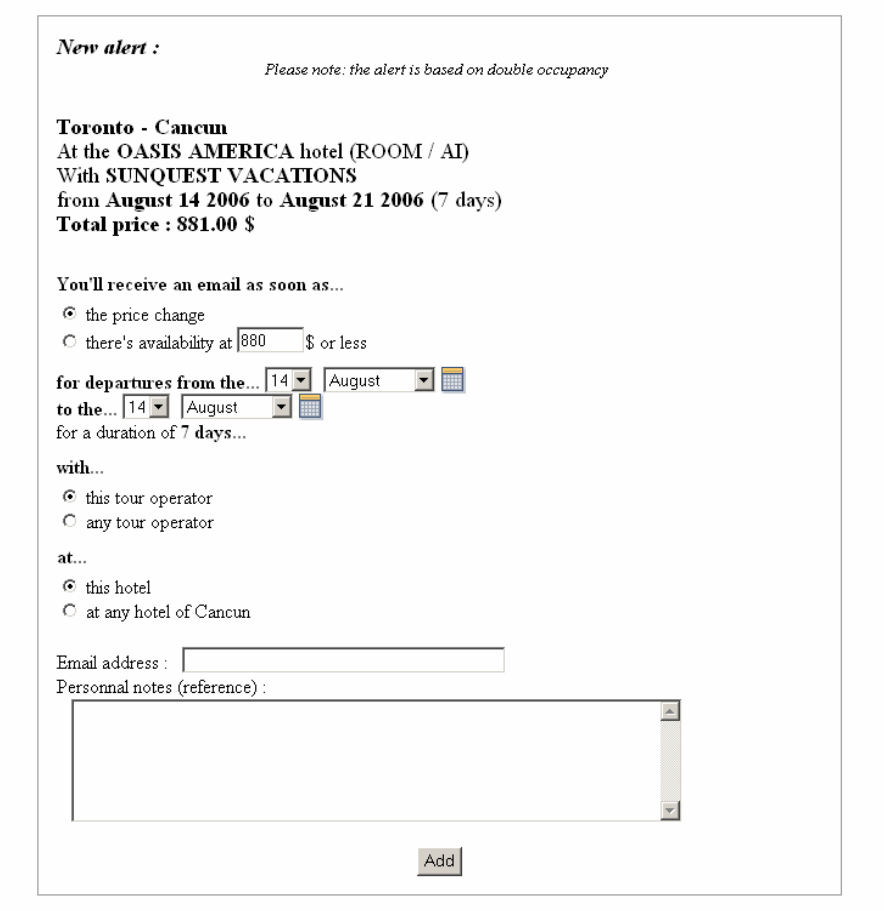

- 2. Enter your selected criteria, your email address, and add any personal notes for your own reference.
- 3. Click the Add button.

When the package meets your selected criteria, you receive an alert message at your email address.

A sample alert message appears below.

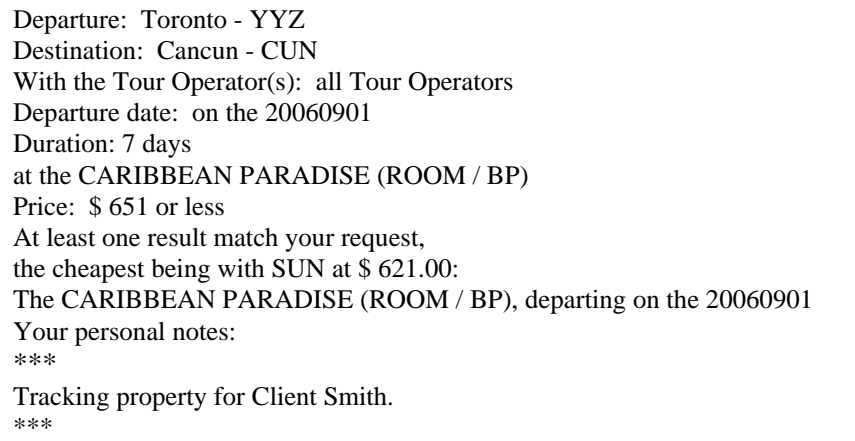

## **Passive PNR Options**

 Your Galileo Vacations Administrator selects the passive PNR option for your agency backroom system from the following table.

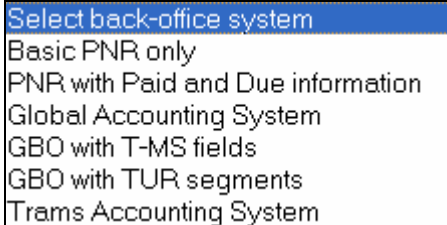

When setting up your access to Galileo Vacations, your Administrator can also provide you with the capability to access the View Bookings menu option.

With Galileo Vacations, by using passive PNR options to create an Apollo PNR, you can:

- Create a customer invoice.
- Drive accounting information to your back office system.
- Manage passive PNRs for your bookings.

 Galileo Vacations creates a passive PNR in Apollo, but does *not* add or modify segments in a previously created PNR.

Galileo Vacations stores the record locator sent back from Apollo in the booking and you can display an image of the vendor booking.

If you make the booking via the traditional (blue screen) interface, Galileo Vacations creates a basic passive PNR. If you make the booking via the Web interface, Galileo Vacations gives the option to build a passive PNR with specific accounting data information such as vendor code, travel type, etc. Your administrator sets these options in the Galileo Vacations Control Center to accommodate your back office settings.

Your administrator can set the options to include air segments as TUR or Standard segments and also unassociated itinerary remarks.

**Note:** You must enter any other necessary T- (e.g. BSP routing code T-G\*RC/22 to issue invoices) or additional entries for your backroom system.

#### **Basic PNR Only**

- TUR segment containing vendor name and confirmation.
- TUR segment containing information on product sold.
- Flight information as TUR or standard air segments (as set by your administrator).
- Optional unassociated itinerary remarks (as created by your administrator).

Sample PNR with package, standard air segments, and itinerary remarks

| Window 1                                                                                                    | $\Box$ $\Box$ $\times$ |
|----------------------------------------------------------------------------------------------------|------------------------|
| XI 680Y 25JAN YYZVRA GK2<br>620A 1105A<br>ΤН<br>VRA 25JAN-XXSUNWING RED SEALXX/CF-1296079<br>PKG ZP<br>нк2<br>3<br>VRA 25JAN-**KOHLY /HAV HOTEL ROOM<br>PKG ZP<br>нк2<br>CP≭≫k<br>681Y 01FEB VRAYYZ GK2<br>1025P<br>1000+<br><b>TH/FR</b><br><b>)KKK ITINËRARY RËMARKS ËXIST</b><br><b>***</b> >RM*<br>FONE-YYZR/416-397-5318<br>TKTG-T/<br><b>RMKS-YOUR REFERENCE:</b><br><b>DOC DELIVERY:</b><br>2<br>3 STATUS: BOOKING CONFIRMED |                        |
| <b>Window 2</b>                                                                                                    | $\Box \Box$ $\times$   |
| <b>N RMKS *</b><br>ASSOCIATED<br>XI 680Y 5JAN  YYZ VRA<br>1.<br>SWG680 - CARRIER:<br>SUNWING AIRLINES<br>1.<br><b>681Y 01FEB URA YYZ</b><br>ХI<br>4.<br>SWG681 - CARRIER: SUNWING AIRLINES<br>2.<br>UNASSOCIATED<br>3. THANK YOU FOR CHOOSING ABC VACATIONS<br>4. VISIT US AT ABCVACATIONS.COM                                                                                                    |                        |

Sample PNR with package, air TUR segments, and itinerary remarks

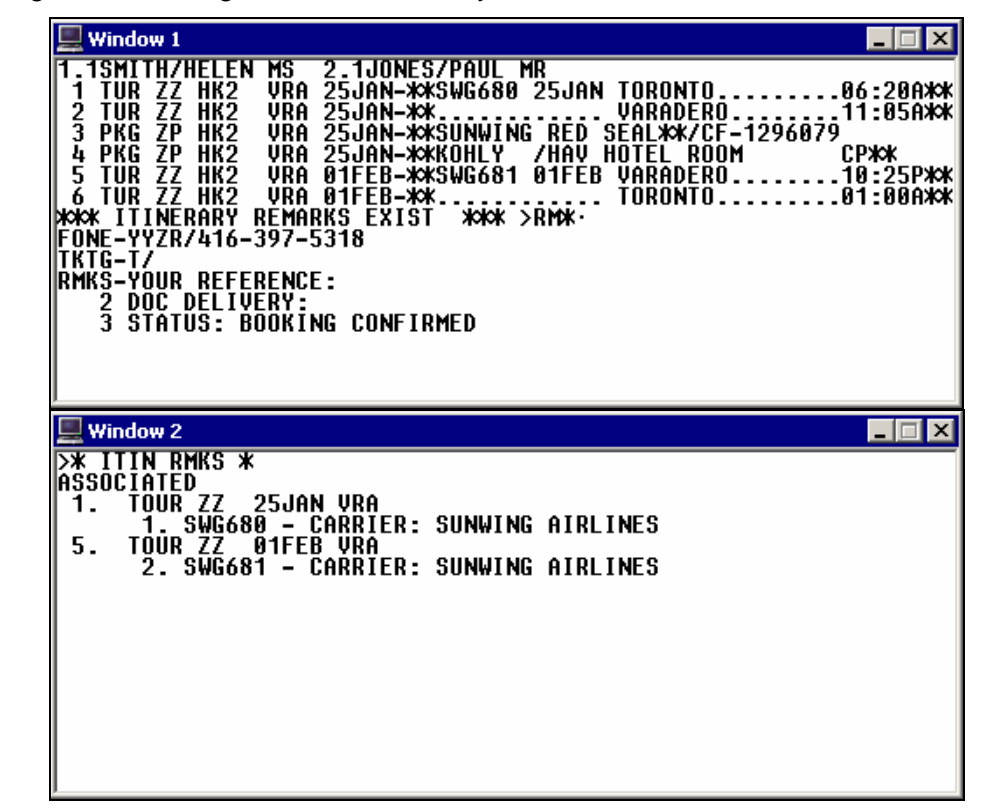

#### **PNR with Paid and Due Information**

- All information included in Passive PNR option
- TUR segment containing the total amount due from customer.
- TUR segment containing the total amount paid by customer.
- Unassociated Itinerary Remark containing balance due date.

Sample hotel *only* PNR (*no* air), deposit with date due, and unassociated remarks

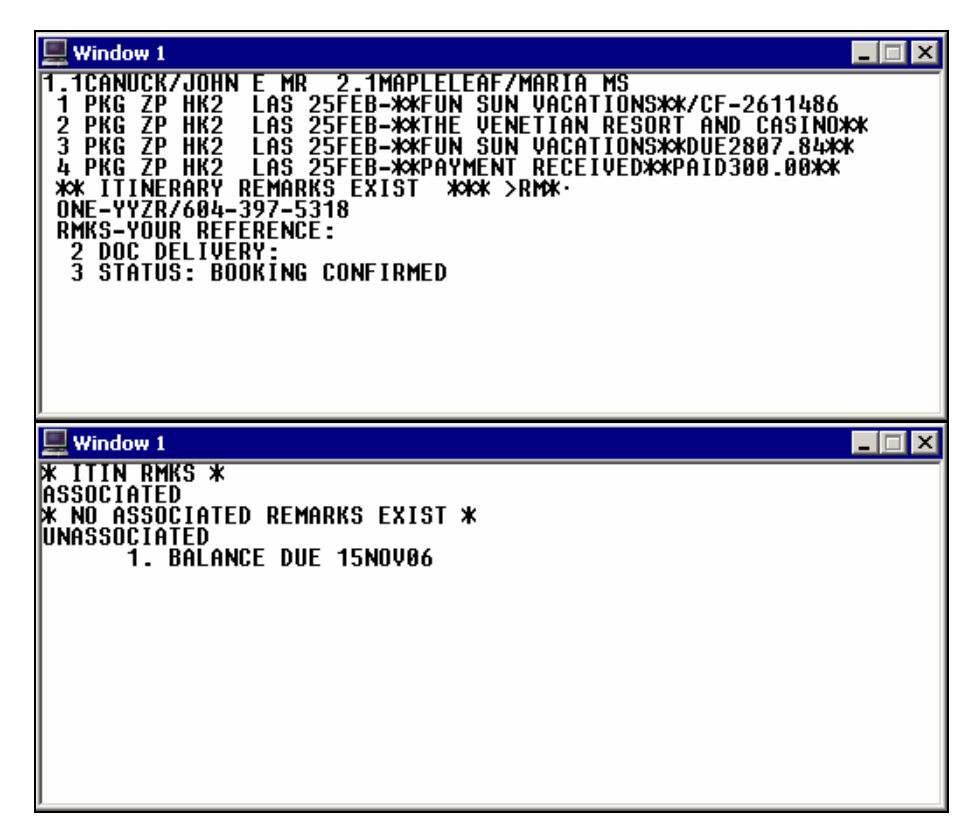

Sample PNR package, full payment, and air as standard segment

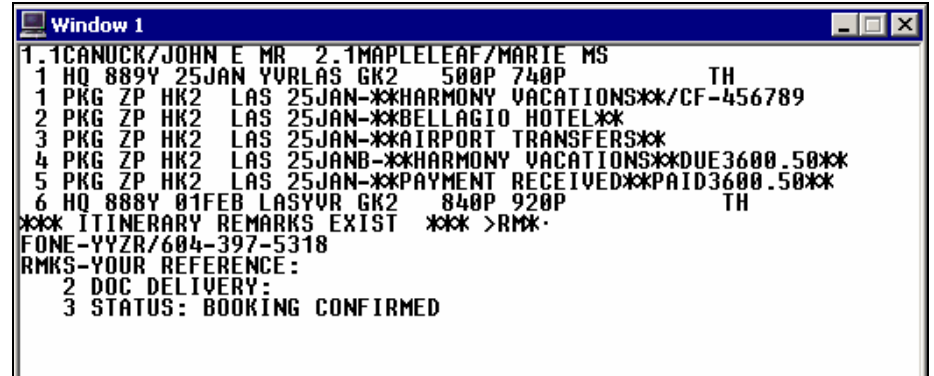

## **Global Accounting System**

- All information included in basic PNR option.
- T-G\*COS/ fields contain the following information:
	- − Sale amount/commission amount (if full payment)/travel type or name (created by your administrator)/passenger number
	- − tax amounts and codes (if full payment)
	- − form of payment if credit card

Sample PNR package, full payment and air as standard segment

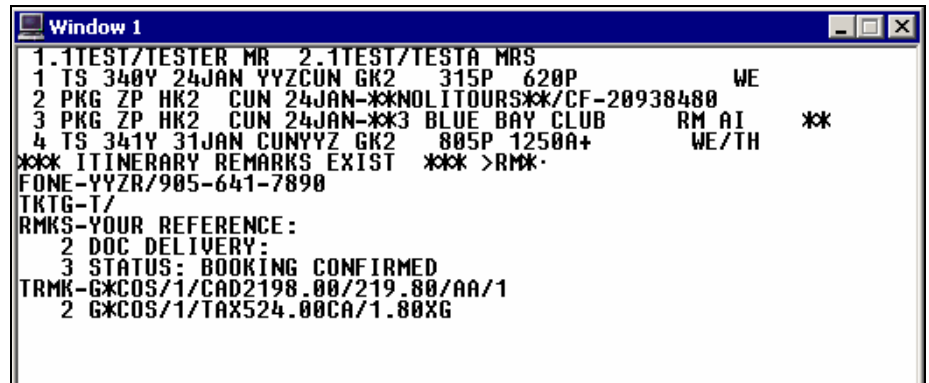

#### **GBO with T-MS Fields**

- All information included in basic PNR option.
- TUR segments for due and paid contain vendor name and form of payment information.
- T-MS fields for GBO accounting contains the following information:
	- − product number or name/ vendor number (as created by your administrator).
	- − /sale amount- vendor confirmation number.
	- − tax amounts and codes (if full or final payment)/commission amount or percent (if full or final payment)/form of payment

Sample PNR package, deposit *only*, and standard air segments

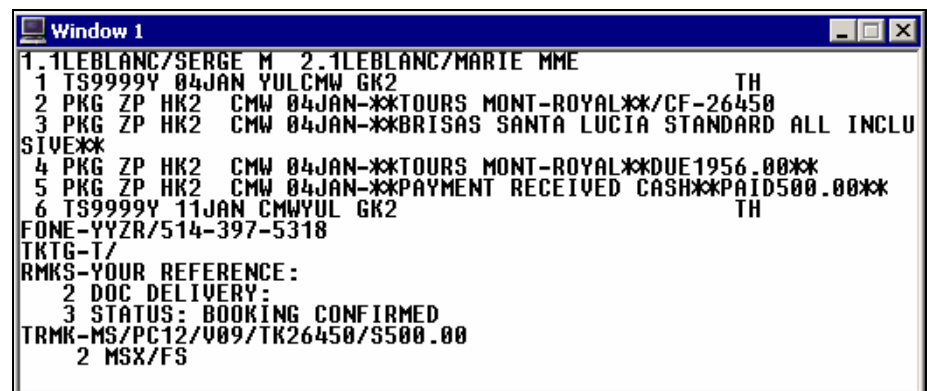

Sample PNR package, full payment, and standard air segments

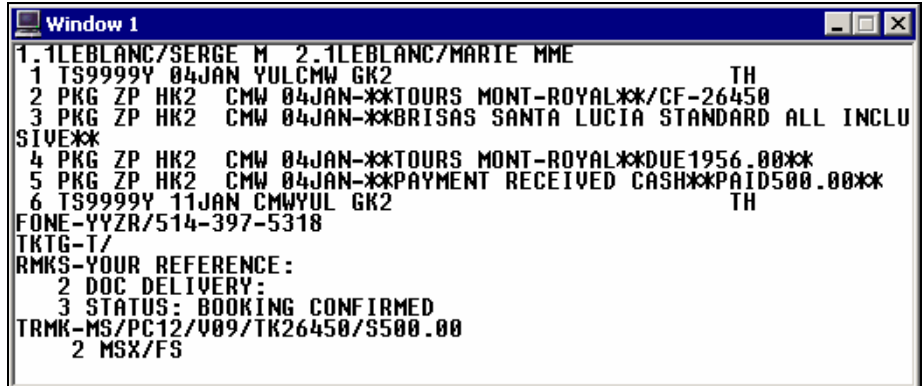

#### **GBO with TUR Segments**

- All information included in basic PNR option.
- TUR segments for due and paid contain vendor name and form of payment information.
- TUR segment for GBO accounting contains the following information:
	- − product number or name/ vendor number (as created by your administrator)/sale amount- vendor confirmation number.
	- − Tax amounts and codes (if full payment)/commission amount or percent (if full payment)/form of payment.

Sample PNR package, deposit *only*, and standard air segments

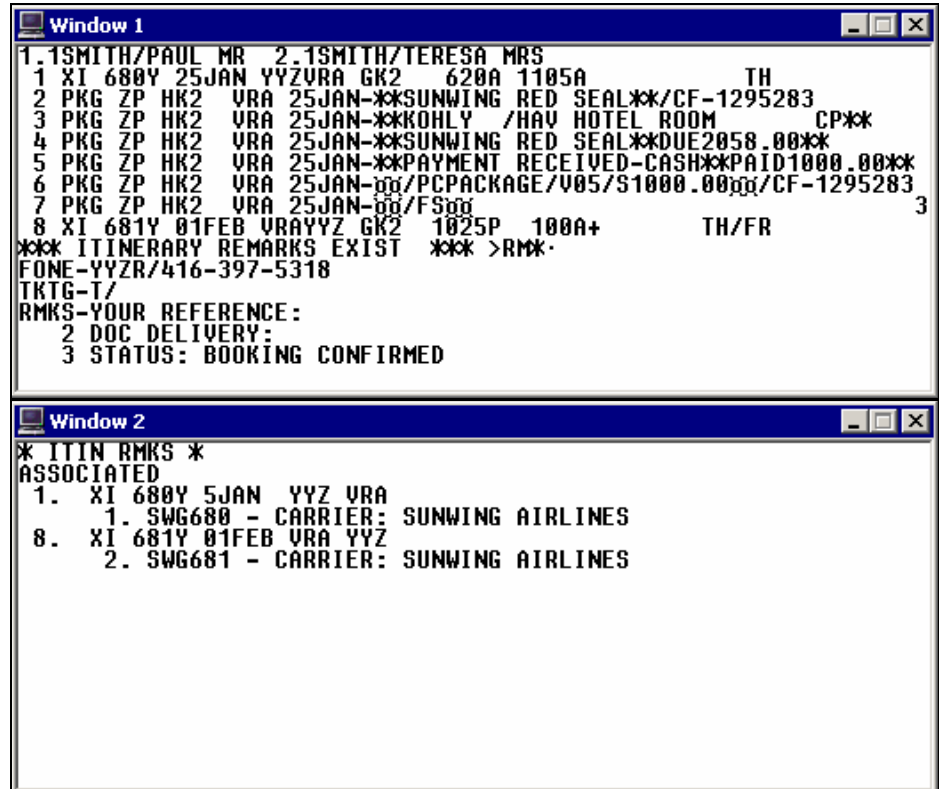

Sample PNR package, full payment, and standard air segments

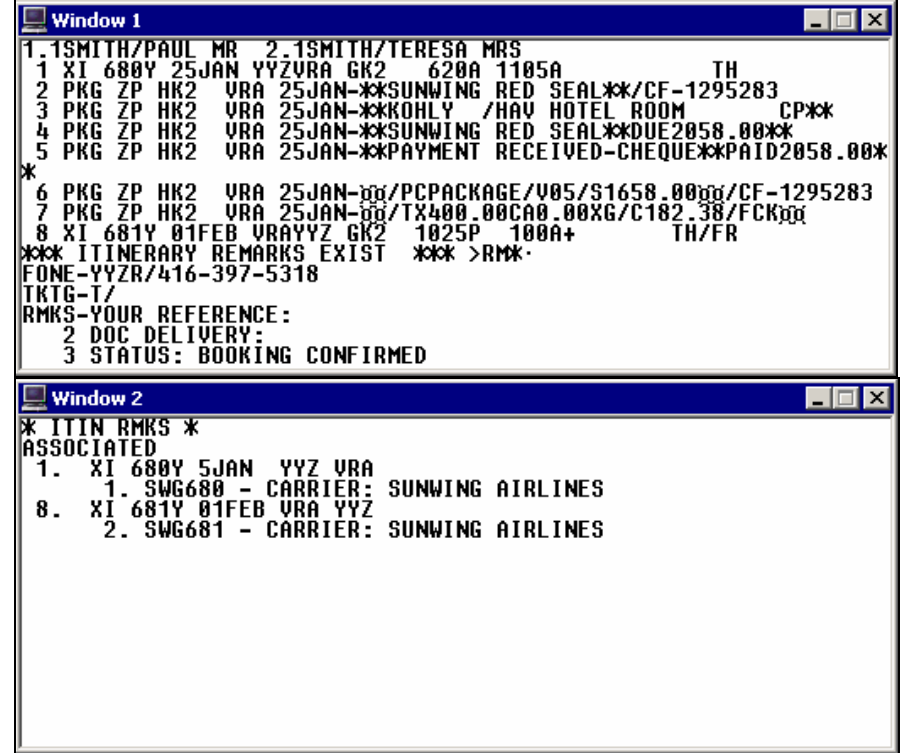

#### **TRAMS Accounting System**

- All information included in basic PNR option.
- TUR segments for due and paid contain vendor name and form of payment information.
- T-MS field contains the following information:
	- − segment number/booking type/vendor code/travel type/vendor confirmation number.
	- − segment number/base fare/tax amounts and codes (if full or final payment)/commission amount or percent (if full or final payment/VAT tax options for gst etc./form of payment
	- − for deposits FA (final payment amount) FC (final commission amount), and FD (final due date) are used to track future payments in TRAMS report generator.

#### **Format Example**

T-MS(segment #)(booking type)\*VC(vendor code)\*TT(travel type)\*CF(confirmation)

\*BF(base fare)\*TX(taxes)\*CM(commission)\*GQ(VAT tax options)\*FP(form of payment)

Sample air-only PNR, full payment, air as TUR segment

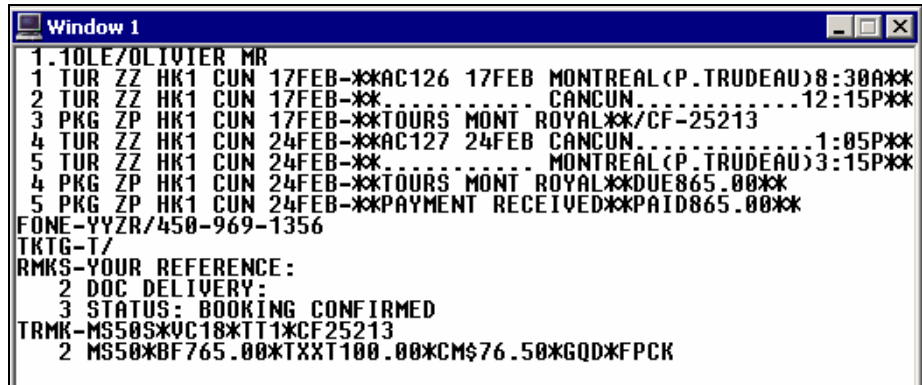

Sample PNR package, deposit, air as standard segment

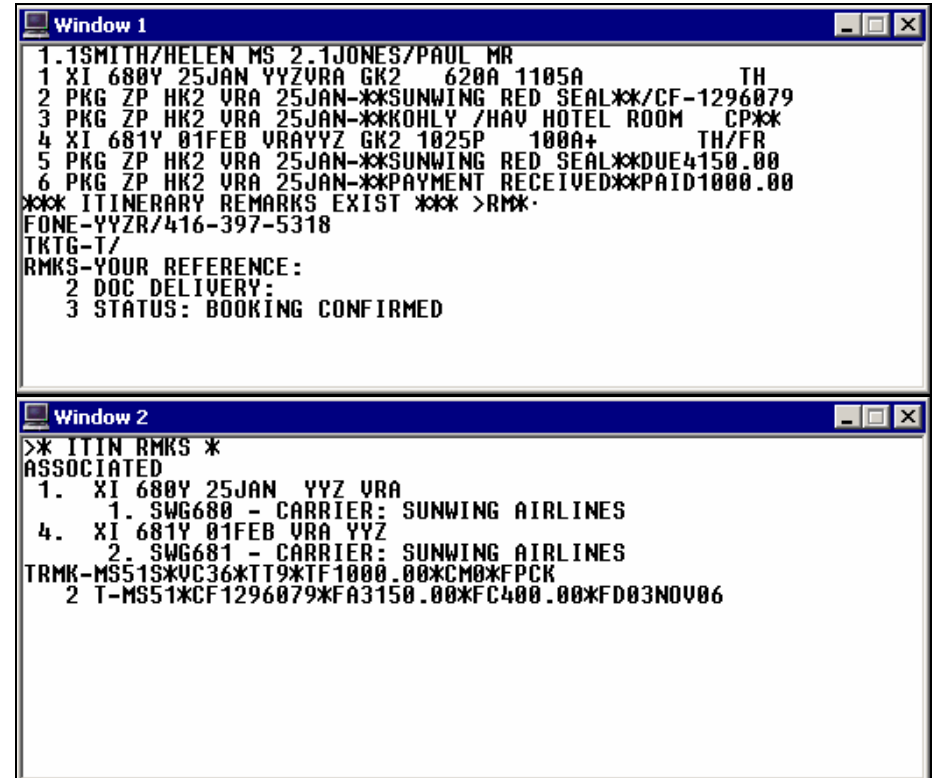